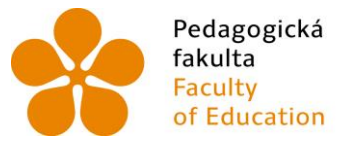

Pedagogická Jihočeská univerzita<br>fakulta – v Českých Budějovicích<br>Faculty – University of South Bohemia of Education in České Budějovice

Jihočeská univerzita v Českých Budějovicích Pedagogická fakulta Katedra aplikované fyziky a techniky

Diplomová práce

# **Techniky vytváření plechových dílů ve vybraných CAD systémech se zaměřením na 3D modeláře Inventor a SolidWorks**

Vypracoval: Bc. Tomáš Sosna Vedoucí práce: PaedDr. Bedřich Veselý, Ph.D.

České Budějovice 2017

#### **Anotace**

Úvodní část práce je teoretická a obsahuje základní pojmy konstruování v 3D CAD systémech. Další část je zaměřena na nástroje pro výrobu klasických součástí a jejich sestavování včetně příkladů. Navazující část obsahuje nástroje a prostředí pro výrobu plechových dílů a jejich sestavování včetně příkladů. Předposlední část je zaměřena na výrobu součástí jednostranného zámku a jeho sestavení včetně kování. Celý postup je doprovázen obrázkovou dokumentací. Poslední část tvoří výzkumná sonda, která je zaměřena na technické školy a firmy.

V závěru práce je provedena komparace Autodesk Inventor a SolidWorks.

#### **Klíčová slova:**

CAD, 3D modelování, model, entita, vazba, kóta, skica, sestava, plechy

#### **Abstract**

The first part of the thesis is theoretical and contains basic concepts of design in 3D CAD systems. The next part is focused on tools for the production of classical components and their compilation, including examples. The following part contains tools and environment for the production of sheet metal parts and their assembly including examples. The penultimate part is focused on the manufacture of components of a unilateral lock and its assembly including fittings. The last part consists of a research probe that focuses on technical schools and companies.

At the end of the thesis, Autodesk Inventor and SolidWorks are compared.

#### **Keywords:**

CAD, modeling, model, entity, bond, dimension, sketch, assembly, sheet metal

# **Prohlášení**

Prohlašuji, že svoji diplomovou práci jsem vypracoval samostatně pouze s použitím pramenů a literatury uvedených v seznamu citované literatury. Prohlašuji, že v souladu § 47b zákona č. 111/1998 Sb. v platném znění souhlasím se zveřejněním své diplomové práce, a to v nezkrácené podobě pedagogickou fakultou elektronickou cestou ve veřejně přístupné části databáze STAG provozované Jihočeskou univerzitou v Českých Budějovicích na jejích internetových stránkách, a to se zachováním mého autorského práva k odevzdanému textu této kvalifikační práce. Souhlasím dále s tím, aby toutéž elektronickou cestou byly v souladu s uvedeným ustanovením zákona č. 111/1998 Sb. Zveřejněny posudky školitele a oponentů práce i záznam o průběhu a výsledku obhajoby kvalifikační práce. Rovněž souhlasím s porovnáním textu mé kvalifikační práce s databází kvalifikačních prací Theses.cz provozovanou Národním registrem vysokoškolských kvalifikačních prací a systémem na odhalování plagiátů.

V Českých Budějovicích dne 28. 4. 2017 .……………..

(Sosna Tomáš)

# **Poděkování**

Touto formou děkuji svému vedoucímu PaedDr. Bedřichu Veselému, Ph.D. za jeho trpělivost a odborné rady při tvorbě mé diplomové práce.

# Obsah

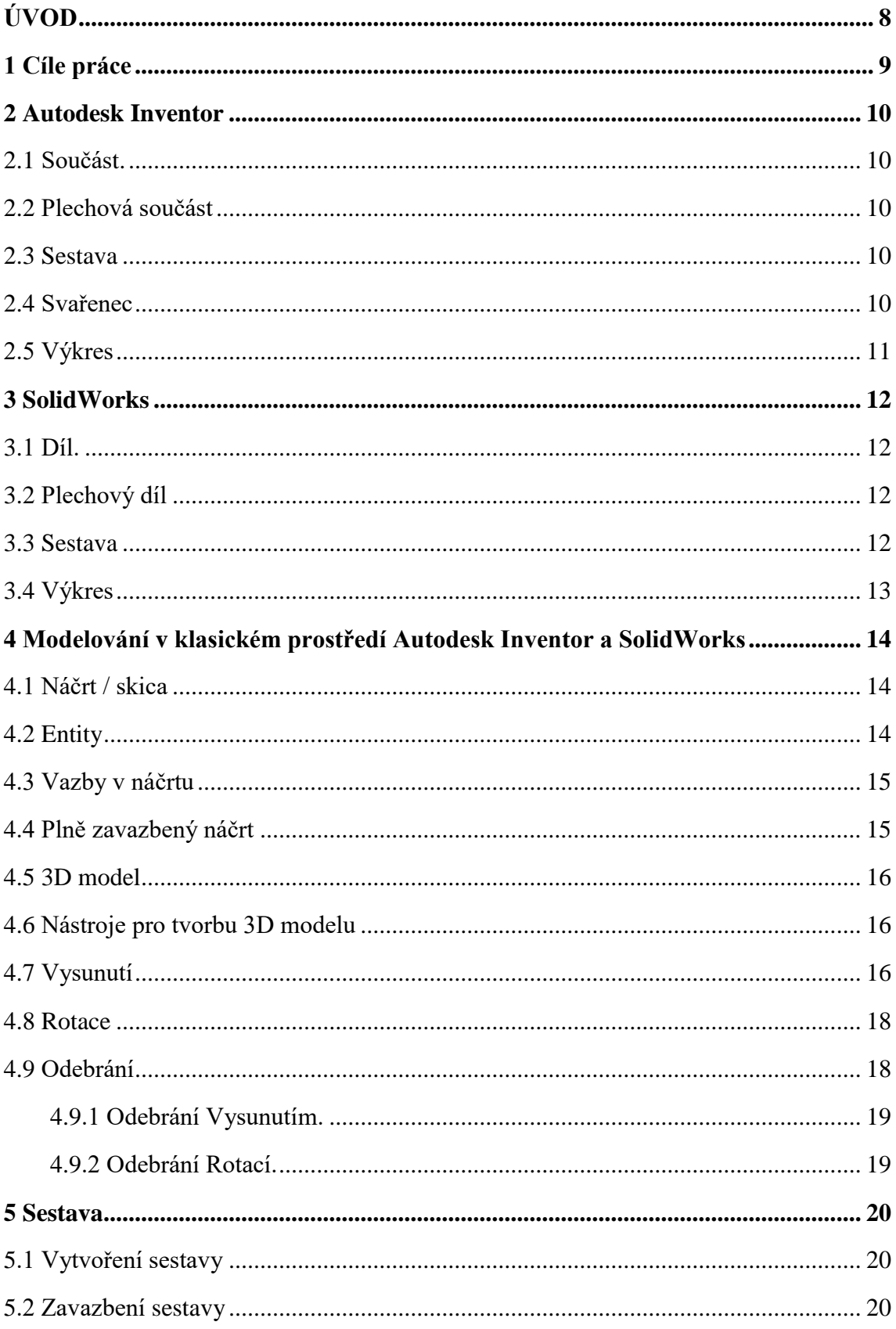

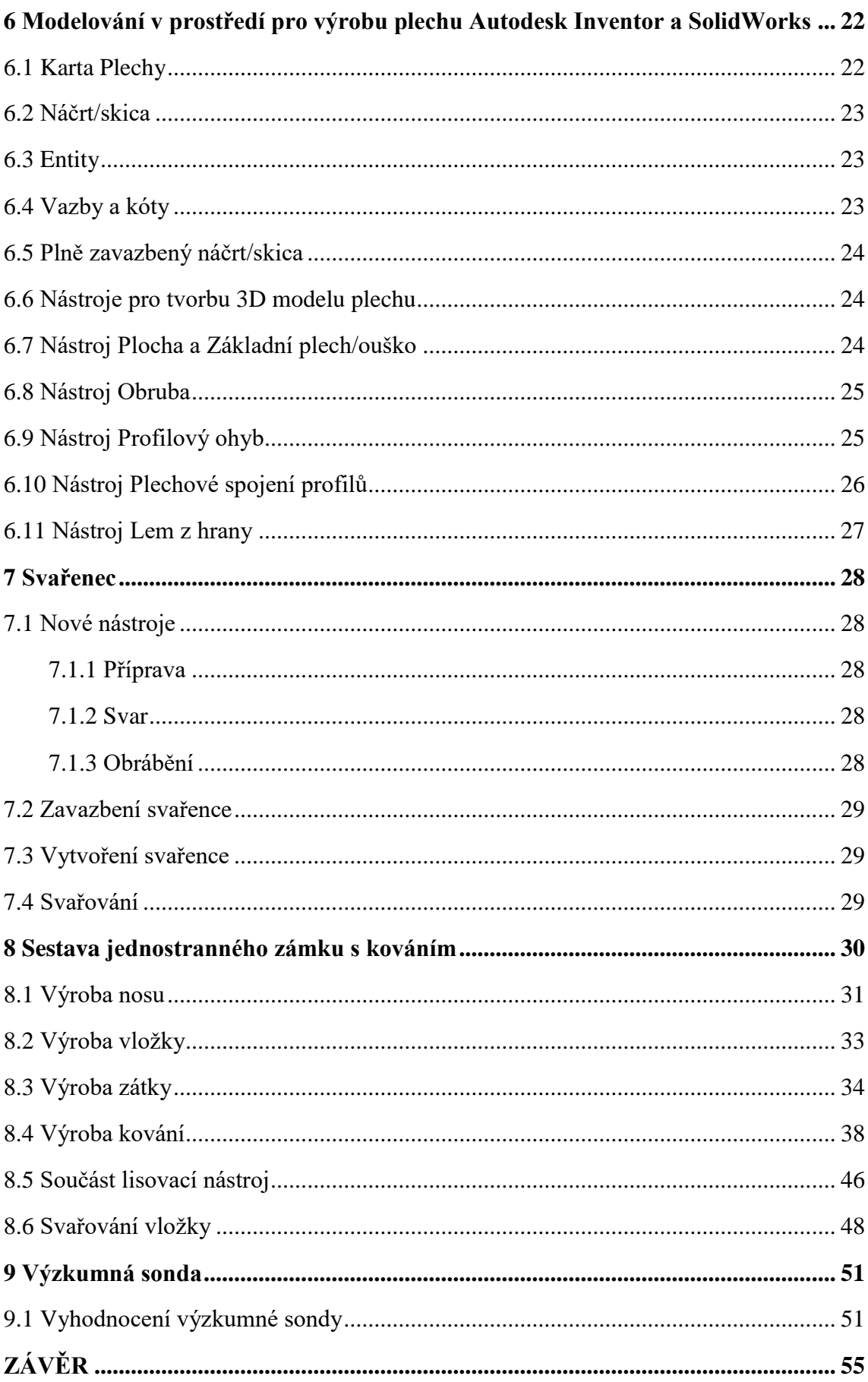

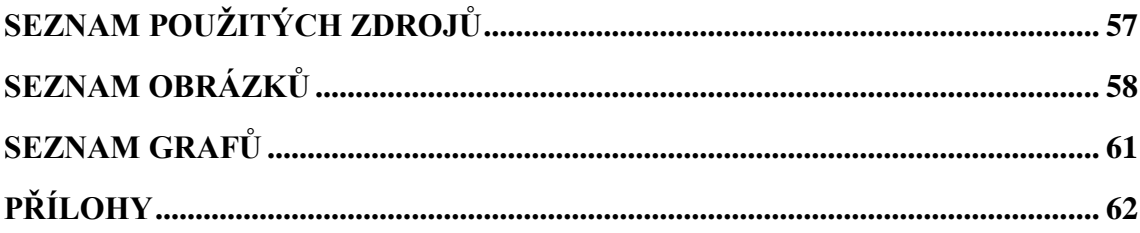

# **ÚVOD**

Diplomovou práci jsem, stejně jako předchozí práci bakalářskou, zaměřil na porovnávání dvou CAD systémů (počítačem podporované projektování). Jednalo se o programy Autodesk Inventor a SolidWorks. Jsou to produkty dvou nejrozšířenějších společností v České republice (Autodesk a SolidVision). Tentokrát jsem ale zkoumal výrobu plechových dílů.

CAD systémy byly vytvořeny pro usnadnění práce tam, kde již nestačily běžné lidské možnosti. Umožňují nám velmi přesné 2D rýsování, ale i 3D modelování. Můžeme tak vytvářet prakticky jakoukoliv součást nebo věc. Pokud jde o složitější stroje či nástroje využívá se sestav, které se skládají z libovolného množství součástí.

Toto téma jsem si zvolil záměrně, neboť mne práce s CAD systémy velmi zajímá a rád bych s nimi pracoval i v budoucím životě. Rovněž si myslím, že jejich role je na školách opomíjena, a proto jsem tuto práci pojal i jako možný edukační materiál pro žáky a studenty, kteří by se rádi o této problematice dozvěděli více.

Teoretická část zahrnuje základní terminologii, jejíž osvětlení je potřebné pro celou práci. Další kapitoly se věnují nástrojům a funkcím potřebným k výrobě plechových součástí, samotnému postupu výroby i sestavování sestav.

V praktické části vytvářím od základu sestavu jednostranného zámku a tuto činnost demonstruji přiloženými obrázky, které jsem získal ofocením pracovní plochy jednotlivých programů (Print Screen). Využívám při tom popsané nástroje, funkce i postupy.

Na závěr připojuji výzkumnou sondu, která se týká škol a firem pracujících s výše uvedenými CAD systémy.

# **1 Cíle práce**

Ve své diplomové práci jsem si stanovil několik cílů:

Cíle teoretické:

- prostudovat dostupnou odbornou literaturu
- za pomoci literatury a obou programů popsat funkčnost těchto programů v prostředí klasickém i prostředí pro tvorbu plechových dílů, včetně názvosloví jednotlivých funkcí
- porovnat oba dva tyto programy

Cíle praktické:

• sestrojit v obou programech sestavu jednostranného zámku s kováním, včetně výkresů

Cíle pedagogické:

- vypracovat názorný metodicky pojatý text pro výklad daného tématu
- napsat tuto práci tak, aby se mohla případně použít jako výukový materiál, např. ve formě nápovědy, návodu nebo postupu
- pomoci studentům s pochopením a osvojením práce v prostředí na výrobu plechových dílů v těchto programech a s orientací v nich

#### **2 Autodesk Inventor**

Tento program by se dal rozdělit na několik základních prostředí, které jsou nutné pro výrobu kompletního produktu. Jsou to prostředí Součást, Plechová součást, Sestava, Svařenec, Výkres. Tyto prostředí si hned popíšeme. [1]

#### **2.1 Součást**

Je prostředí pro načrtnutí a modelování klasických součástí (ne plechových). Je označena jako Norma.ipt (IPT je název formátu jednotlivých vymodelovaných součástí v Autodesk Inventor). Po načrtnutí, pomocí vhodně zvolených nástrojů, dostaneme z náčrtu 3D model součásti.

V náčrtu vidíme, jaký bude mít součást profil. Před rýsováním 2D náčrtu je dobré zamyslet se nad tím, čím začnu, protože ne vždy první nápad postupu je ten nejlepší.

#### **2.2 Plechová součást**

Zde modelujeme plechové součásti. Modelování začínáme narýsováním náčrtu v prostředí Plech.ipt. Následně zvolíme vhodné modelovací nástroje (nejpoužívanější jsou Plocha, Obruba a Profilový ohyb), kterými vymodelujeme z náčrtu plechový 3D model. V náčrtu vidíme, jaký bude mít plechová součást profil.

#### **2.3 Sestava**

Více součástí můžeme spojit do tzv. sestavy. Sestava je další prostředí, které je v Autodesk Inventoru, a má označení Norma.iam (IAM je název formátu jednotlivých složených sestav). Do tohoto prostředí vkládáme již hotové součásti a pomocí nástroje Vazby je spojíme do jedné sestavy. Díky nástroji Vazby můžeme složit dohromady jakékoli součásti, které však musí být správně vymodelované.

Také můžeme součásti vyrábět v tomto prostředí a rovnou je montovat dohromady. Bez tohoto prostředí by bylo nemožné některé složitější věci vymodelovat.

#### **2.4 Svařenec**

Je prostředí pro sestavování plechových součástí nebo klasických součástí s plechovými. Má označení Svařenec.iam. V tomto prostředí jsou kromě nástroje Vazby i další nástroje jako např. nástroj Svary nebo Obrábění.

#### **2.5 Výkres**

Toto prostředí je potřebné pro vytváření technické dokumentace. Označuje se Norma.idw (IDW je název formátu jednotlivých technických výkresů v Autodesk Inventor). Do tohoto prostředí vkládáme již hotové součásti nebo sestavy a pomocí základního promítání je promítneme ve třech pohledech (přední pohled, pohled shora, pohled z boku). Takto promítnuté součásti mají původní kótování.

Tento formát se dá převést do PDF a tím snadno daný technický výkres vytisknout.

#### **3 SolidWorks**

I tento program se dělí na několik základních prostředí, které jsou rovněž nutné při výrobu kompletního produktu v tomto programu. Jsou to prostředí Díl, Plechový díl, Sestava, Výkres. Tyto prostředí si také hned popíšeme. [2]

#### **3.1 Díl**

Je prostředí pro načrtnutí a modelování klasických dílů, stejně jako u Autodesk Inventoru prostředí Součást. Má označení Díl.prt (PRT je název formátu jednotlivých vymodelovaných dílů v SolidWorksu). Místo náčrtu zde pracujeme se skicou.

Po uzavření skici, pomocí vhodně zvolených nástrojů, dostaneme ze skici 3D model dílu. Ve skice vidíme, jaký bude mít díl profil. Opět platí, že je dobré se zamyslet nad tím, čím začnu, protože ne vždy první nápad postupu je ten nejlepší.

#### **3.2 Plechový díl**

Toto prostředí není v základní nabídce, proto napřed přejdeme do prostředí Díl a poté si přes kartu Analýzy zpřístupníme prostředí Plechový díl. Toto prostředí má stejné označení jako plechový díl a postupujeme v něm stejně. Jediný rozdíl je po uzavření skici, kde máme nové nástroje pro 3D modelování (Základní plech/ouško, Obruba, Lem z hrany). V náčrtu vidíme, jaký bude mít plechová součást profil.

#### **3.3 Sestava**

Více dílů můžeme spojit do sestavy. Sestava je další prostředí v SolidWorksu a má označení Sestava.asm (ASM je název formátu jednotlivých složených sestav).

Do tohoto prostředí vkládáme již hotové díly a pomocí nástroje Vazby je skládáme do jedné sestavy. Toto prostředí je stejné jako prostředí Sestava u Autodesk Inventoru, tudíž i zde jde vyrábět jednotlivé díly a rovnou montovat. Bez tohoto prostředí by se nedaly vymodelovat některé složitější produkty.

#### **3.4 Výkres**

V tomto prostředí se vytváří technická dokumentace. Označuje se Výkres.idw. Do tohoto prostředí vkládáme již hotové díly nebo sestavy a pomocí základního promítání je promítneme ve třech základních pohledech. Takto promítnuté součásti mají původní kótování. Toto prostředí je stejné jako prostředí výkresu v Autodesk Inventor.

I zde se dá tento formát převést do formátu PDF a díky tomu daný technický výkres snadno vytisknout.

# **4 Modelování v klasickém prostředí Autodesk Inventor a SolidWorks**

Ať v jednom nebo druhém programu, musíme začít s narýsováním náčrtu/skici pomocí entit, poté pomocí vazeb a kót plně zavazbit náčrt/skicu a nakonec dokončit náčrt a uzavřít skicu. Poté můžeme za použití správných nástrojů získat 3D model součásti/dílu.

#### **4.1 Náčrt / skica**

Náčrtek výrobku je základ, takže konstruktér během rýsování náčrtu musí skvěle ovládat entity, vazby a kóty, jen tak může vytvořit plně zavazbený náčrtek a dokončit náčrt nebo uzavřít skicu. Když máme plně zavazbeno, tak máme jistotu, že máme náčrt/skicu správně. Tímto způsobem zvládneme narýsovat sebetěžší výrobek.

#### **4.2 Entity**

Takto označujeme všechny prvky, které využíváme při rýsování náčrtku. Hlavní prvky jsou čára, kružnice, spline, oblouk, bod, text a elipsa. U každého prvku (krom textu a bodu) máme možnost si ho rozkliknout a zvolit je ho jinou variantu.

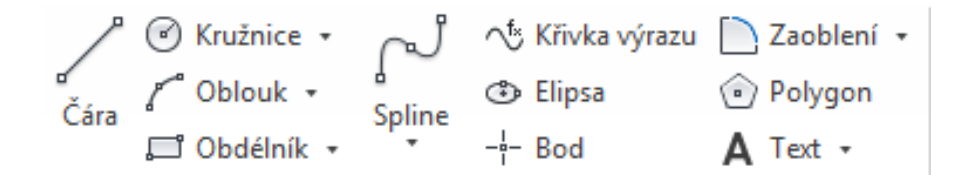

Obrázek č. 1: Panel entit v náčrtu-Autodesk Inventor

| $\setminus \cdot \emptyset \cdot \mathsf{M} \cdot \boxtimes$                                                          |  |
|----------------------------------------------------------------------------------------------------|--|
| $\begin{array}{ccc} \square & \odot & \odot & \wedge & \wedge \\ \square & \odot & \odot & \wedge & \ast \end{array}$ |  |
|                                                                                                    |  |

Obrázek č. 2: Panel entit ve skice-SolidWorks

#### **4.3 Vazby v náčrtu**

Pomáhají nám správně zobrazit entity a jejich rozměry. Vazby jsou přímo nadřazeny kótám. Program SolidWorks nám během rýsování entit chytá vazby automaticky, což je výhoda, pak už zbývá jen okótovat. V Autodesk Inventoru tato možnost není, takže je lepší entity napřed vazbit a poté kótovat, jinak by se mohla stát, že program začne "křičet", že je daný náčrtek překótován a nepustí nás dál. Vazby nám ulehčují práci, např. když máme kružnici a na tu chceme plynule napojit čáru, tak použijeme vazbu tečná a nemusíme to pracně měřit od oka. Kótování nám popisuje rozměry daného náčrtku, nejvíce se užívají při popisu délky nebo šířky, případně odsazení od osy nebo jiné části náčrtku.

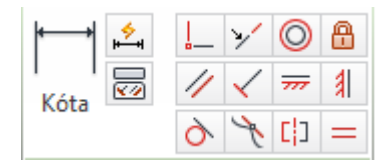

Obrázek č. 3: Panel pro vazbení/kótování-Autodesk Inventor

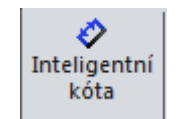

Obrázek č. 4: Panel pro kótování-SolidWorks

#### **4.4 Plně zavazbený náčrt**

Tato funkce nás upozorňuje, zda máme vše dobře zavazbeno a zakótováno, není-li správně zavazbený nebo zakótovaný, tak se s ním dá myší hýbat a mohlo by se stát, že si s ním omylem hýbneme ještě před dokončením náčrtu nebo uzavřením skici, což by znamenalo špatný 3D model. Nejsme-li si jisti, klikneme na nástroj "Zobrazit všechny stupně volnosti".

V programu Autodesk Inventor nám plně zavazbený náčrt hlásí program sám, a to v pravém dolním rohu obrazovky, který nám ve správně zavazbeném náčrtu píše "Plně zavazbeno".

SolidWorks nám plně zavazbenou skicu hlásí rovněž v dolní pravé části obrazovky nápisem "Plně určená skica".

#### **4.5 3D model**

Už název 3D model naznačuje, že zde budeme pracovat v trojrozměrném prostředí. Z náčrtu/skici uděláme pomocí vhodně zvolených nástrojů 3D model. Tato možnost programu nám umožňuje vidět daný náčrt/skicu, jak by vypadala po výrobě. Tyto 3D modely se poté dají pomocí obráběcích CNC strojů jednoduše vyrobit.

#### **4.6 Nástroje pro tvorbu 3D modelu**

Zde si popíšeme základní nástroje pro tvorbu 3D modelu. Jakmile dokončíme náčrt/uzavřeme skicu, tak máme možnost užití nástrojů pro 3D modelování, mezi ty základní patří nástroje Vysunutí, Rotace (u SolidWorksu i nástroj Odebrání vysunutím), ostatní jsou již velice specifické a nedají se vždy použít.

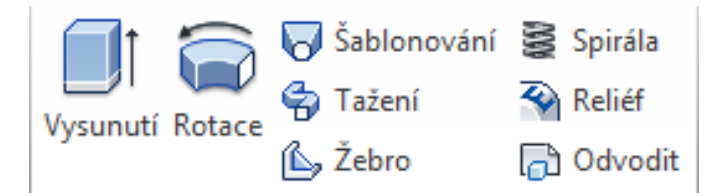

Obrázek č. 6: Panel pro 3D model-Autodesk Inventor

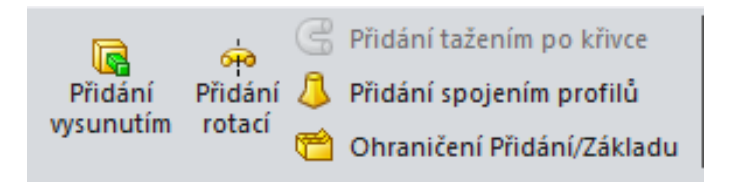

Obrázek 7: Panel pro 3D model-SolidWorks

#### **4.7 Vysunutí**

Asi nejvíce používaný nástroj, kterým můžeme jakýkoli náčrt vysunout a tím z něj udělat 3D model. Stačí jen označit náčrt např. obdélníka a kliknout na nástroj Vysunutí, vyskočí na nás tabulka nastavení tohoto nástroje. Profil je náš obdélník, vzdálenost určíme rozměrem, např. 7 mm, nakonec určíme, kterým směrem se bude vysunutí ubírat, můžeme si vybrat buď jedním směrem, druhým směrem nebo oběma směry

najednou. V Autodesk Inventoru si ještě můžeme nastavit odebírání materiálu (SolidWorks to má jako samostatný nástroj).

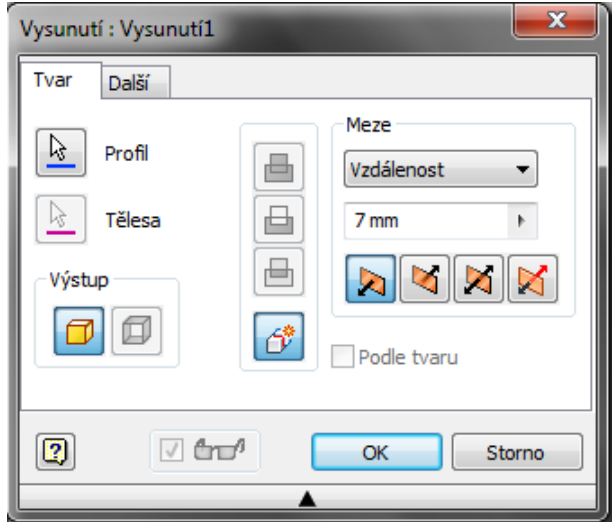

Obrázek č. 8: Vysunout-Autodesk Inventor

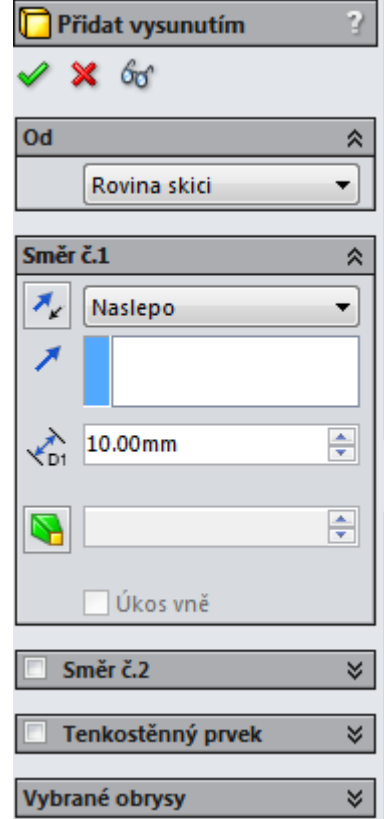

Obrázek č. 9: Vysunout-SolidWorks

#### **4.8 Rotace**

Druhý nejvíce používaný nástroj, díky kterému můžeme správně narýsovaný náčrt orotovat podél středové osy. Je důležité, aby náčrt byl zakreslený je na jedné straně osy a plně zavazben. Po kliknutí na nástroj Rotace se nám objeví tabulka s nastavením tohoto nástroje. Zde si můžeme nastavit profil, který budeme rotovat a osu rotace, kolem které se bude rotovat. Ještě můžeme nastavit směr rotace a mez, která nám určuje možnosti rotování úhlů.

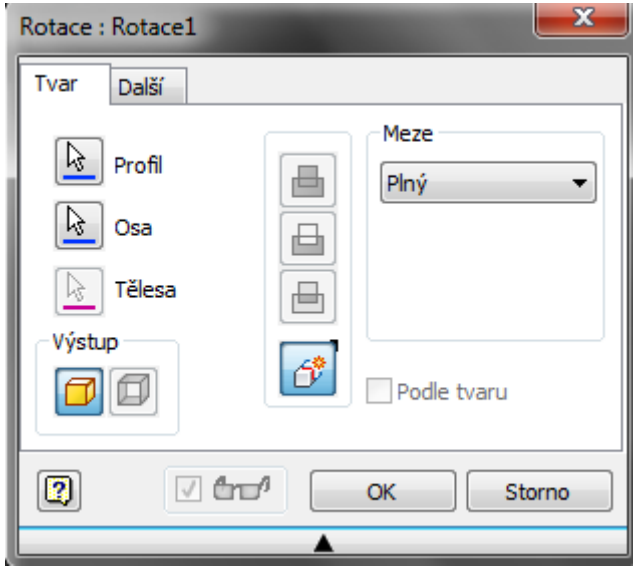

Obrázek č. 10: Rotovat-Autodesk Inventor

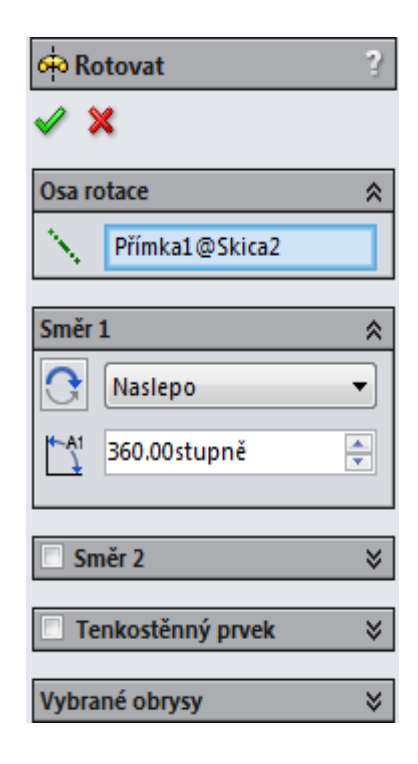

Obrázek č. 11: Rotovat-SolidWorks

#### **4.9 Odebrání**

Tento nástroj je samostatně pouze v programu SolidWorks. Po jeho použití se objeví tabulka, kde si nastavíme směr, plochu a rozměr vysunutí (dá se použít jen máme-li už 3D model). V programu Autodesk Inventor se nastavuje v tabulce nástroje Vysunutí (3 políčka nad sebou), a to pomocí tzv. "Sjednocení", "Rozdíl" a "Průnik" a jejich správného nastavení.

#### 4.9.1 Odebrání Vysunutím

Tímto nástrojem odebíráme v aktuálním 3D modelu. Na tento model si dáme 2D skicu a na ní nějaký náčrt, který pak budeme edebírat do původního modelu. Nastavujeme obvyklé parametry (kolik odebrat, jakým směrem, profil).

#### 4.9.2 Odebrání Rotací

I tímto nástrojem můžeme odebírat ve vytvořené součásti, pokud máme již narýsovanou a uzavřenou skicu. Po označení tohoto nástroje se objeví okno s nastavením, kde se dá nastavit rotační osa, typ rotování, profil prvku a úhel. [6]

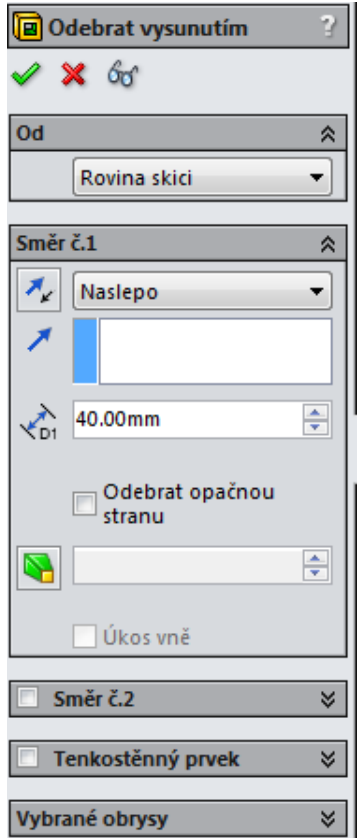

P) Odebrat rotací  $\boldsymbol{\mathsf{x}}$ Osa rotace ⋩ Směr<sub>1</sub> ⋩ Naslepo ×  $\frac{1}{x}$ -41 360.00stupně  $\Box$  Směr 2 ×. Tenkostěnný prvek × Vybrané obrysy ×

Obrázek č. 13: Odebrat pomocí vysunutí

Obrázek č. 12: Odebrat pomocí rotace

#### **5 Sestava**

V tomto prostředí sestavujeme jednotlivé součásti/díly do jedné sestavy. Dají se zde skládat do sestav i podsestavy se součástmi/díly. Při výrobě složitějších produktů se bez sestav neobejdeme.

#### **5.1 Vytvoření sestavy**

V programu Autodesk Inventor můžeme sestavy vytvářet pomocí vazeb. Vložíme pomocí nástroje Umístit (otevře se nám složka v počítači, kde si najdeme dané součásti) do tohoto prostředí jakékoli množství dříve vyrobených součástí a ty pomocí vazeb spojíme v jednu sestavu.

Je i možnost součásti vyrábět v tomto prostředí, za pomoci nástroje Vytvořit (objeví se nám složka v počítači, kde si pojmenujeme novou součást a umístíme ji a vybereme šablonu), a pomocí vazeb je skládat do sestavy.

V programu SolidWorks můžeme sestavit sestava pomocí dříve vyrobených dílů. Když vstoupíme do tohoto prostředí, tak nám vyskočí tabulka, kde si máme vybrat, které díly chceme vložit do prostředí sestavy.

Stejně jako u druhého programu se dají jednotlivé díly v tomto prostředí vytvářet. Stačí zrušit tabulku s možností vložit díl a pomocí vložení skici můžeme vyrábět díl jako bychom byli v prostředí pro výrobu dílu.

#### **5.2 Zavazbení sestavy**

Zavazbení sestavy je velice důležité pro udržení sestavy pohromadě, správné funkčnosti sestavy a správného složení sestavy. Sestavu skládáme pomocí vazeb (jednotlivé součásti/díly do sebe nebo na sebe vazbíme).

V programu Autodesk Inventor v prostředí sestav najdeme vazby pod nástrojem Vazby, po jeho použití se objeví tabulka se čtyřmi základními vazbami (Proti sobě, Úhel, Tečna a Vložit), každá z těchto vazeb má více modifikací, například vazba Proti sobě, kterou můžeme použít na zavazbení součástí proti sobě (třeba dvě plochy proti sobě) nebo jako zavazbení stejný směr (dvě součásti jsou k sobě spojeny bokem, čelo součástí je stejným směrem).

U programu SolidWorks v prostředí sestav najdeme vazby pod nástrojem Vazba, po jeho použití se objeví tabulka s pěti základními vazbami (Sjednocená, Rovnoběžná, Kolmá, Tečná a Soustředná) označíme si dva díly a vybereme vhodnou vazbu, někdy je potřeba více vazeb, abychom spojili tyto dva díly správně dohromady. Jako další věc můžeme nastavit odsazení nebo úhel stejně jako ve druhém programu.

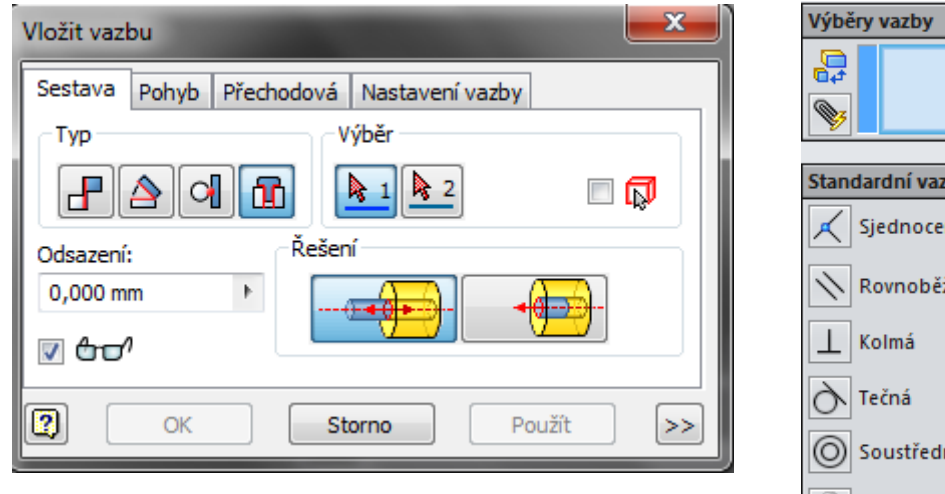

Obrázek č. 14: Vazby-Autodesk Inventor

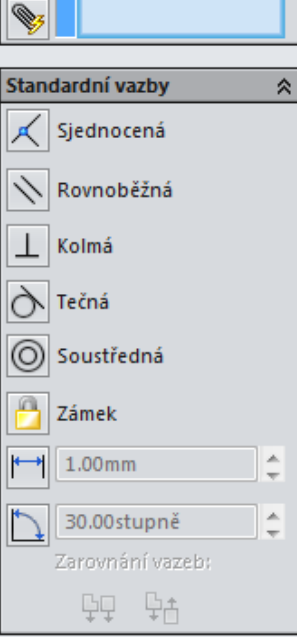

 $\hat{\mathbf{x}}$ 

Obrázek č. 15: Vazby-SolidWorks

# **6 Modelování v prostředí pro výrobu plechů v Autodesk Inventor a SolidWorks**

Když chceme vytvářet plechovou součást v Autodesk Inventoru i SolidWorksu, máme dvě možnosti:

1. Začínáme v klasickém prostředí součásti, to znamená náčrtem. Postup je popsán v kapitole výše (Modelování v klasickém prostředí) a po dokončení modelu použijeme funkci Převést na Plech, kterou najdeme na kartě Systémové prostředí a máme plechovou součást.

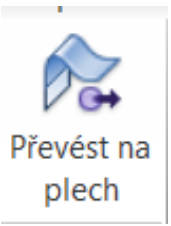

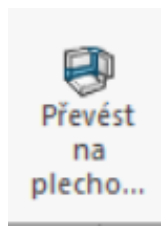

Obrázek č. 16: Inventor-Převést na plech Obrázek č. 17: SolidWorks-Převést na plech

2. Začínáme v prostředí pro výrobu plechů, zde narýsujeme náčrt/skicu a pomocí funkcí a nástrojů tohoto prostředí uděláme model. Tvorba náčrtu a modelu v tomto prostředí je tématem této kapitoly (u Autodesk Inventoru i SolidWorksu). Výsledek je stejný jako u prvního postupu.

Z těchto dvou možných postupů jsem vyzkoušel oba dva, jednak proto, že jsem byl zvědavý a jednak abych mohl oba porovnat. Některé součásti však kvůli tloušťce materiálu nelze vyrobit z plechu, nebo je na plech převést, tak musí být vyrobeny a poté sestavovány jako klasické součásti/díly.

Může se stát, že sestava, kterou vyrábíme, se může skládat z části ze součástí, které nemohou být pro svůj objem materiálu plechové a z částí pouze plechových. V takovém případě se kombinuje modelování klasických součástí s modelováním součástí plechových. Všechny tyto součásti se poté spojí pomocí svarů.

#### **6.1 Karta Plechy**

V prostředí Autodesk Inventor pro tvorbu plechových dílů Plech.ipt se dostaneme po dokončení náčrtu na kartu Plech. Tato karta se liší od klasické karty 3D model, která se nám objeví po dokončení náčrtu u klasické součásti, jsou na ní jiné nástroje, které

si později probereme. Tato karta je také zajímavá tím, že ji nenajdeme u klasické součásti, tj Norma.ipt. Porovnání těchto karet je v Příloze 1 na konci práce.

V SolidWorksu si tuto kartu přidáme po kliknutí na kartu Analýzy a zaškrtneme, že chceme vidět kartu Plechové díly. I tady máme nástroje, kterým se budeme věnovat později. Porovnání najdeme na konci práce v Příloze 2.

#### **6.2 Náčrt / skica**

Začínáme stejně jako u klasické součásti, to znamená náčrtem/skicou. Stejně jako u klasického náčrtu je nutné, aby konstruktér ovládal všechny entity, vazby a kóty, jinak nedocílíme plně zavazbeného náčrtu v Autodesk Inventor nebo uzavřené skici v SolidWorks. Tím se ujistíme, že daný náčrt/skica jsou v pořádku narýsován a můžeme z něj vyrobit model.

#### **6.3 Entity**

Jsou to prvky, které používáme při rýsování náčrtu/skici. Proti klasickému prostředí zde stejné entity. Jsou to čára, kružnice, oblouk a obdélník. Každá z těchto entit má pod sebou rozbalovací seznam, kde si můžeme vybrat, jaký druh té entity se nám nejvíce hodí. I tady k entitám patří text, který také upravujeme úplně stejně jako například kružnici

#### **6.4 Vazby a kóty**

V Autodesk Inventoru máme stejně jako v klasickém prostředí vazby a kóty. Jsou stejné jako v klasickém prostředí. I tady má použití vazby prioritu před kótou. Napřed entitu zavazbíme a poté až kótujeme, vazby nám usnadňují práci s kótami. Kótování se docílí úplného vyobrazení všech entit a jejich vzájemných vztahů. Můžeme tvrdit, že vazby jsou nadřazené kótám. Kóty nejvíce používáme při určení vzdálenosti entity od osy, nebo určení délky nebo průměru entity.

U programu SolidWorks máme stejně jako u klasického prostředí nástroj Inteligentní kóta. I zde se nám opět ve skice chytají vazby samy, takže nám pak stačí jen okótovat a máme plně zavazbeno.

#### **6.5 Plně zavazbený náčrt / skica**

Nemáme-li plně zavazbený náčrt/skicu, může se stát, že budeme mít problémy s vytvářením 3D modelu nebo se nám ho nepodaří správně vymodelovat. Plně zavazbený náčrt/skicu získáme správnou volbou vazeb a kót v Autodesk Inventoru a správným zvolením kót v SolidWorks. Pozor na překótování.

#### **6.6 Nástroje pro tvorbu 3D modelu plechu**

Po dokončení náčrtu (v Autodesk Inventor) přecházíme k nástrojům pro 3D modelování součásti. Nejvíce se používá nástroj Plocha, Obruba případně Profilový ohyb a jiné druhy ohybů.

Po uzavření skici (v SolidWorks) také přecházíme k novým nástrojům, nejpoužívanější jsou Základní plech/ouško, Plechové spojení profilů, Lem z hrany a Obruba.

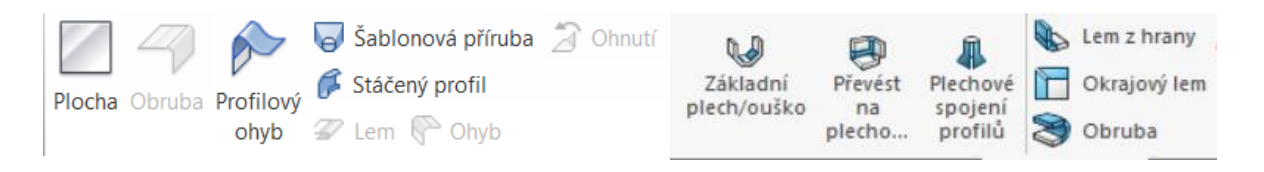

Obrázek č. 18: Nástroje plechu v Autodesk Inventor Obrázek č. 19: Nástroje plechu v SolidWorks

#### **6.7 Nástroj Plocha a Základní plech / ouško**

Plocha je základní nástroj pro vytváření 3D modelu plechových dílů v Autodesk Inventoru. Když máme plně zavazbeno, tak dokončíme náčrt a dále pokračujeme kliknutím na nástroj Plocha. Po kliknutí máme otevřený nový panel, kde si můžeme tento nástroj nastavit. Nastavíme si plochu prvku, který se nám automaticky "vysune" o 0,5mm, případně ještě můžeme vybrat odsazení nebo možnost ohybu.

Základní plech/ouško je základní nástroj pro vytváření 3D modelu plechových dílů v SolidWorksu. Po plně zavazbeném náčrtu a ukončení skici, můžeme začít s kliknutím na nástroj Základní plech/ouško. Po kliknutí se nám otevře nové okno s nastavením tohoto nástroje. Nastavíme si plochu prvku, který se nám "vysune", zadáme, o kolik se nám má vysunout.

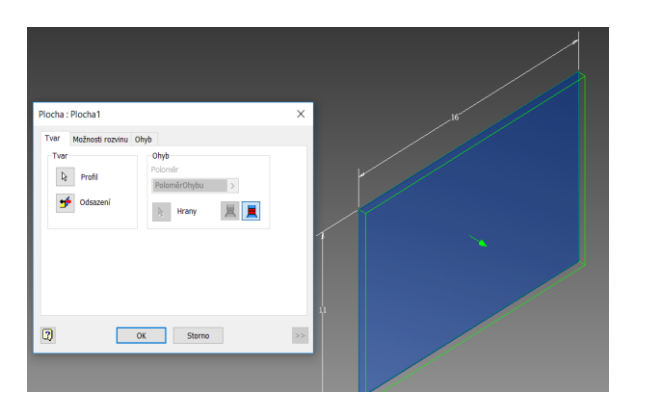

Obrázek č. 20: Nástroje Plocha v Autodesk Inventor Obrázek č. 21: Nástroje Základní plech

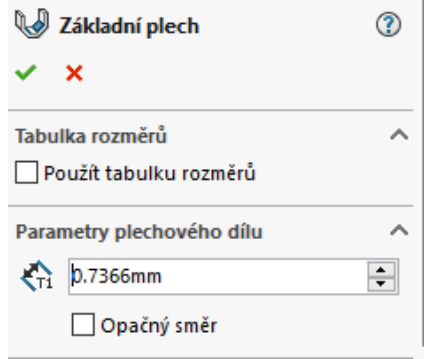

v SolidWorks

#### **6.8 Nástroj Obruba**

Druhý nejvíce používaný nástroj ve 3D modelování v plechovém prostředí u obou programů. Na již vysunutou plochu umístíme 2D náčrt a poté pomocí tohoto nástroje vytvoříme obrubu. Tento nástroj je stejný v obou programech, respektive funguje na stejném principu.

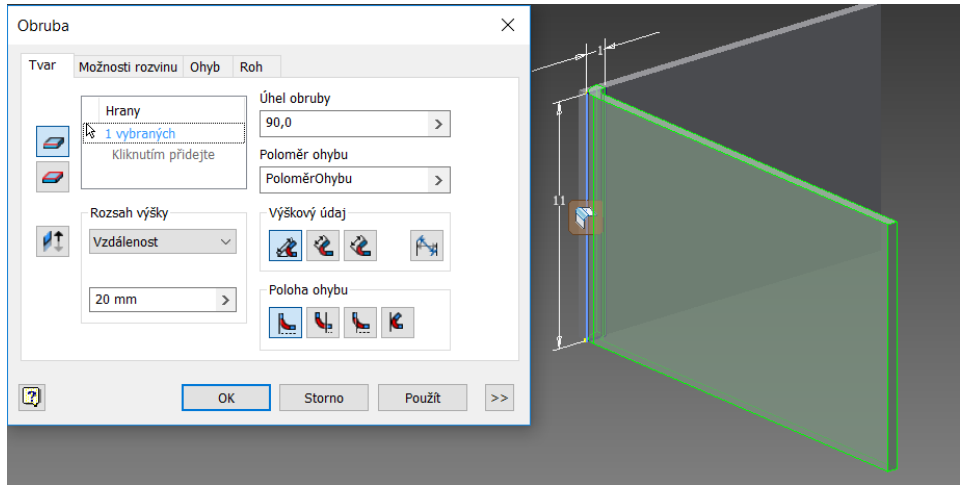

Obrázek č. 22: Nástroje Obruba v Autodesk Inventor

#### **6.9 Nástroj Profilový ohyb**

Třetím takovým asi nejzákladnějším nástrojem v tomto prostředí je nástroj Profilový ohyb. Narýsujeme si na 2D náčrtu nějakou obloukovou křivku, zavazbíme pomocí vazby Tečná a poté klikneme na nástroj Profilový ohyb. Označíme danou křivku a už jen zvolíme šířku plechu, který se má vytvořit.

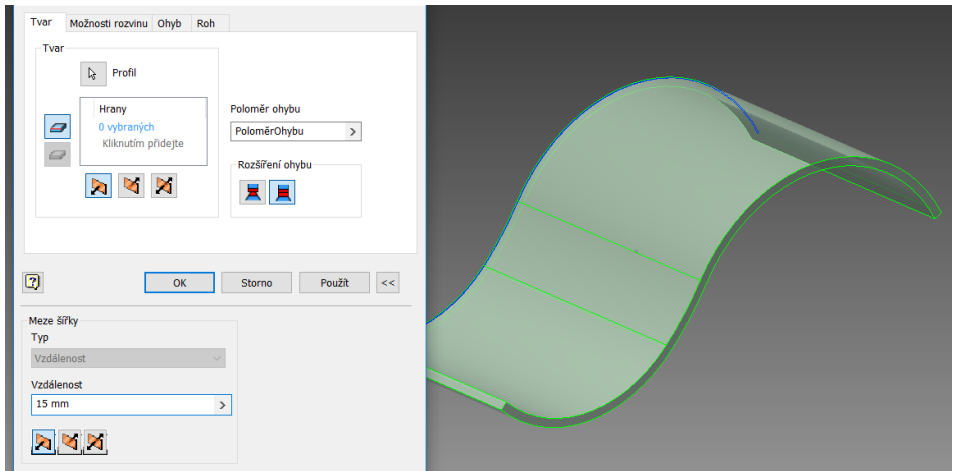

Obrázek č. 23: Nástroje Profilový ohyb v Autodesk Inventor

# **6.10 Nástroj Plechové spojení profilů**

Tento nástroj se vyskytuje v programu Solidworks. Vytvoří plechový díl mezi dvěma profily, stačí jen vybrat obě hrany a možnost fasetování a šířku plochy. Dalo by se to přirovnat ke svaru, ovšem neplést.

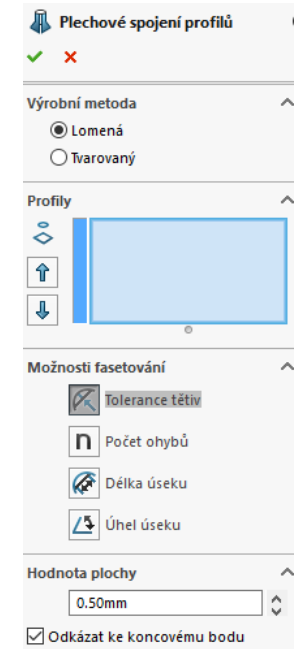

Obrázek 24: Nástroj plechové spojení profilů

# **6.11 Nástroj Lem z hrany**

Tento nástroj se používá v programu SolidWorks na ohýbání všech koncových hran plechu.

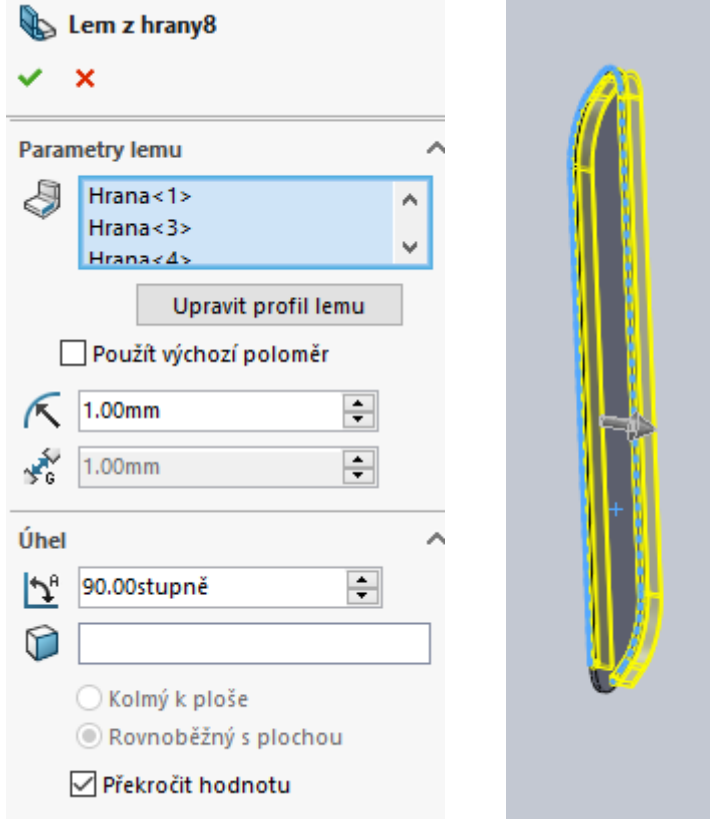

Obrázek č. 25 a 26: Nástroj lem z hrany

#### **7 Svařenec**

Je to sestava pro plechy. Do tohoto prostředí v Autodesk Inventoru si umístíme vymodelované plechové součásti pomocí nástroje Umístit. Poté přejdeme na kartu Svar.

V prostředí pro vytváření svařenců v Autodesk Inventor, tady je změna oproti klasickým sestavám, zde se pouze svařují plechové součásti do sestav, nic se zde nevyrábí. Máme zde několik nových nástrojů, které jsme dosud neznaly, budu se jim podrobněji věnovat.

#### **7.1 Nové nástroje**

#### 7.1.1 Příprava

Použitím tohoto nástroje můžeme odstranit zbytečný kov dříve, než začneme se svařováním, a to zajistí vhodnou sílu svaru. Mezi prvky tohoto nástroje patří například Zkosení.

#### 7.1.2 Svar

Tento nástroj slouží k vytváření koutových, drážkových a kosmetických svarů. Je možno vytvořit souvislý nebo přerušovaný koutový svar po délce plochy nebo třeba žlábkovým svarem spojit dvě plochy.

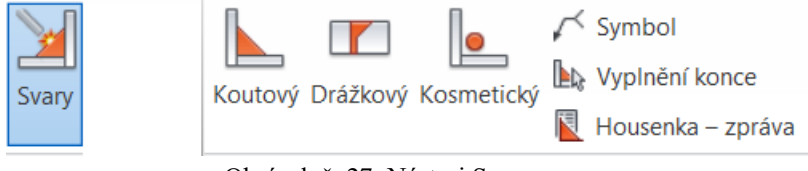

Obrázek č. 27: Nástroj Svar

#### 7.1.3 Obrábění

Po aktivování tohoto nástroje, se nám objeví možnosti k vytváření určitých prvků obrábění. Tento nástroj se používá až po nástroji Svar. Mezi prvky tohoto nástroje patří například Díra nebo Vysunutí.

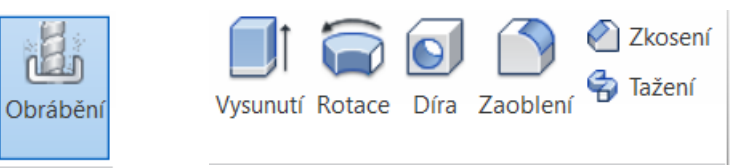

Obrázek č. 28: Nástroj Obrábění

#### **7.2 Zavazbení svařence**

Zavazbení svařenců funguje na stejném principu jako vazbení sestav. Používají se k tomu i stejné vazby.

#### **7.3 Vytvoření svařence**

V programu Autodesk Inventor budeme plechové součásti spojovat (svařovat) pomocí nástroje Svar nebo upravovat pomocí nástroje Obrábění. Pomocí nástroje Svar můžeme spojit (svařit) dohromady i klasickou součást s plechovým dílem.

#### **7.4 Svařování**

V programu SolidWorks je karta Svařování, která funguje jako klasické prostředí, jen zde máme trochu jiné nástroje. Máme tu pro nás důležitý nástroj svařování, kterým můžeme svařit dvě součásti k sobě.

Zajímavé na tom je, že tento nástroj používáme v prostředí pro výrobu součástí, nikoli sestav. Při používání svařování si vybereme profily prvků a klikneme na nástroj svařování, který nám vytvoří svar dle možností, takže musíme být obezřetní, jaký profily vybíráme.

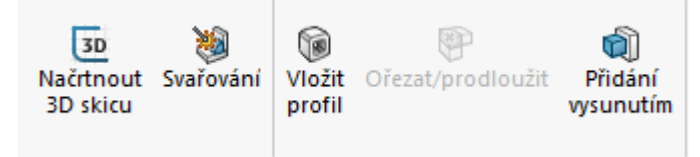

Obrázek 29: Karta Svařování

#### **8 Sestava jednostranného zámku s kováním**

Tuto sestavu jsem vytvořil v obou výše zmíněných programech a během výroby jsem se zaměřoval na odlišnosti v těchto programech. Jako námět mi posloužil obrázek jednostranného zámku, který jsem si našel na internetu. Tento obrázek jsem si překreslil v měřítku, změřil rozměry a okótoval. Na úplném začátku jsem si musel pečlivě promyslet postup a další důležité věci, například:

- díly musí mít v obou programech shodné rozměry
- díly musí do sebe přesně a správně zapadat
- nesmí se nikde překrývat skrz materiál
- zároveň, ale museli být jednotlivé součásti správné a do detailu přesné
- jaký postup (z výše uvedených dvou) zvolím

Zvolil jsem kombinaci postupů, některé součásti jsem dělal postupem číslo jedna, tj. napřed jsem si je vymodeloval v klasickém prostředí a pak převedl na plechovou součást. Jiné díly zas použitím druhého postupu, tj. začal jsem rovnou v prostředí na výrobu plechových dílů. Myslím si, že kombinace je nejlepším řešením.

Sestava záchodového zámku se skládá z čepu, kování, kličky, nosu, vložky a zátky. Tato sestava funguje na principu vložkového jednostranného zámku, ten se liší od klasického vložkového zámku tím, že má kličku na uzamykání nebo odemykání jen na jedné straně.

V následujících kapitolách můžete vidět krok za krokem výrobu některých částí a některé části skládání (svařování) konečného sestavy (svařence).

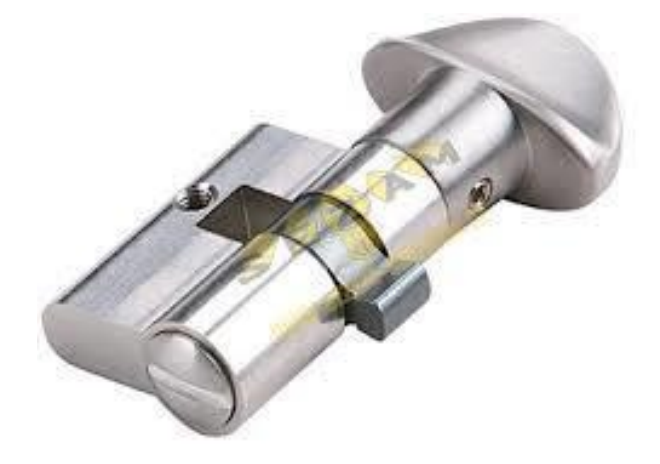

Obrázek č. 30: Jednostranný zámek

#### **8.1 Výroba nosu**

V Autodesk Inventor jsem si otevřel Norma.ipt a začal jsem 2D náčrtem, kde jsem si načrtnul obdélníček, který je vzdálený od středu 12,5 mm a 42,5 mm, od osy X je na každou stranu 7,5 mm.

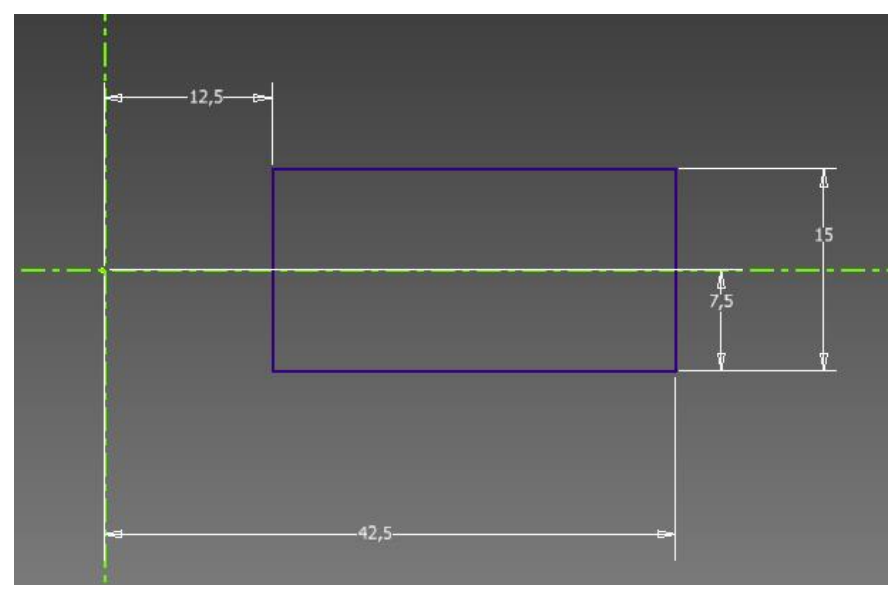

Obrázek č. 31: Nos – náčrt Autodesk Inventor

Dále jsem pokračoval vysunutím jednosměrně pomocí nástroje Vysunout o 50 mm.

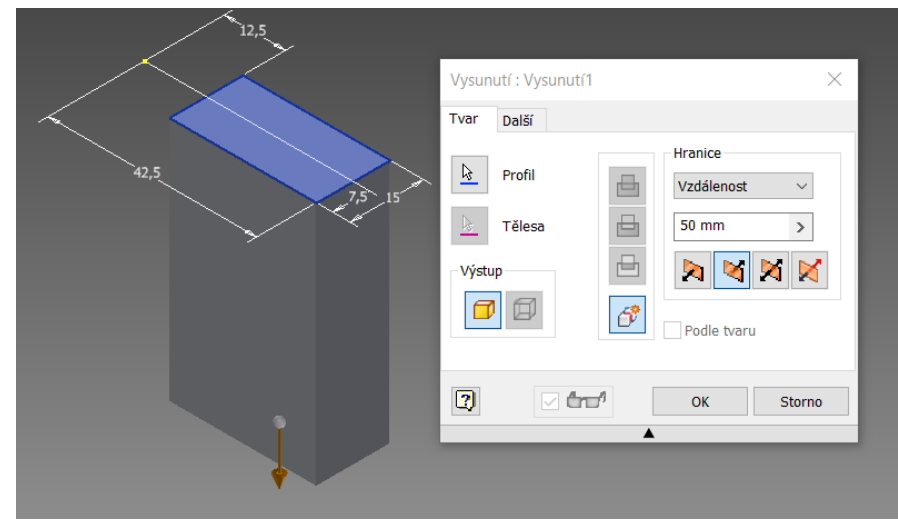

Obrázek č. 32: Nos – vysunutí Autodesk Inventor

Nakonec jsem pomocí nástroje Zaoblit zaoblil celou jednu stranu tohoto kvádru.

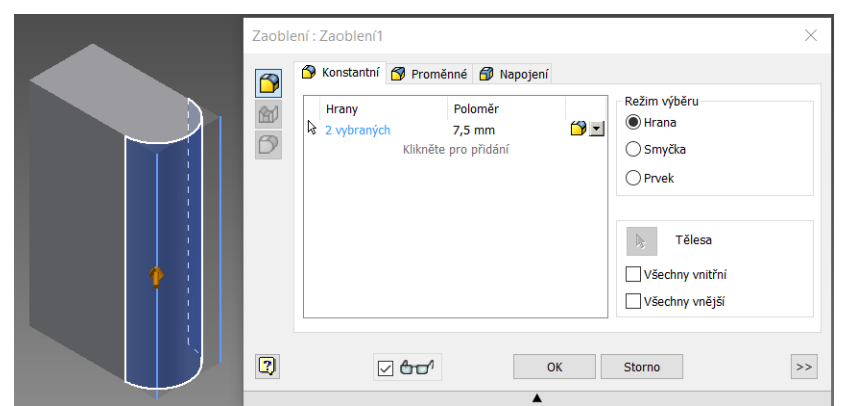

Obrázek č. 33: Nos – zaoblení Autodesk Inventor

V SolidWorks jsem si otevřel Díl a začal jsem 2D skicou, kde jsem si načrtnul obdélníček, který má rozměry 50 mm na délku a 30 mm na výšku. Dále jsem pokračoval stejně jako v druhém programu vysunutím jednosměrně pomocí nástroje Vysunout o 15 mm.

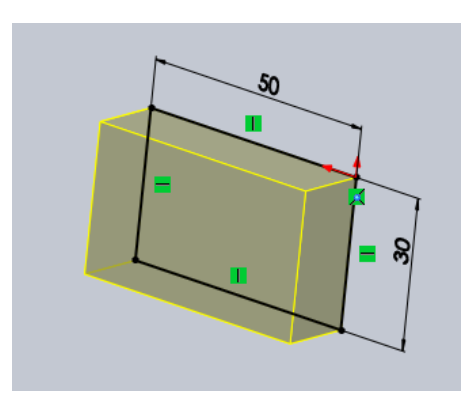

Obrázek č. 34: Nos – náčt SolidWorks

Poté následovalo zaoblení spodních hran pomocí nástroje Zaoblit, rádius zaoblení byl 7,5 mm.

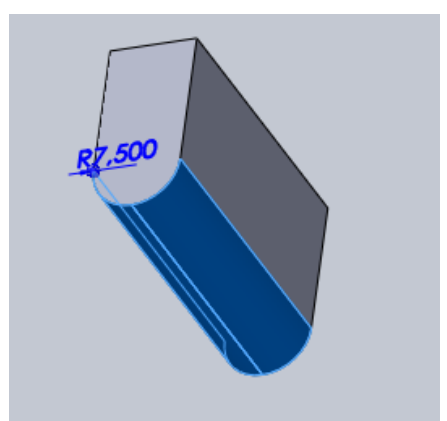

Obrázek č. 35: Nos – zaoblení SolidWorks

# **8.2 Výroba vložky**

V Autodesk Inventoru jsem si otevřel klasickou součást a načrtnul si kružnice o poloměrech 23 a 25 mm.

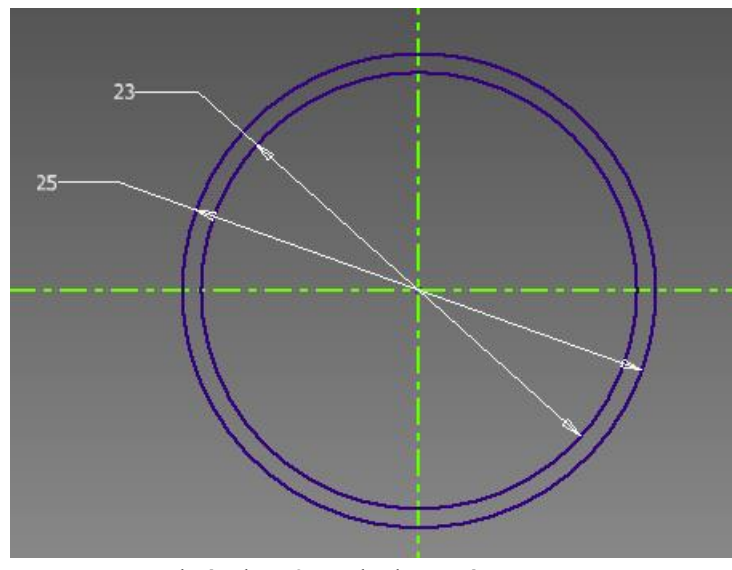

Obrázek č. 36: Vložka – náčrt

Dále jsem pomoc nástroje Vysunutí vysunul jednosměrně prostor mezi těmito kružnicemi o 50 mm.

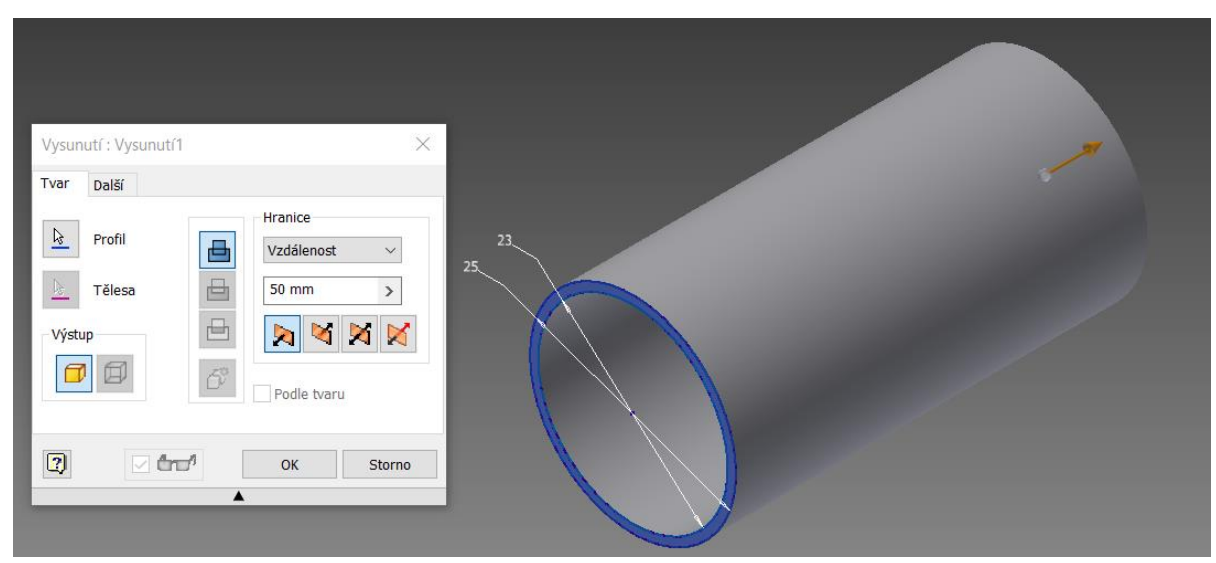

Obrázek č. 37: Vložka – vysunutí

Nakonec jsem danou klasickou součást převedl na plechovou pomocí nástroje Převést na plech.

V programu SolidWorks jsem si otevřel Díl a načrtnul si kružnice o poloměrech 23 a 25 mm. Poté následovalo, pomocí nástroje Vysunout, vysunutí o 50 mm.

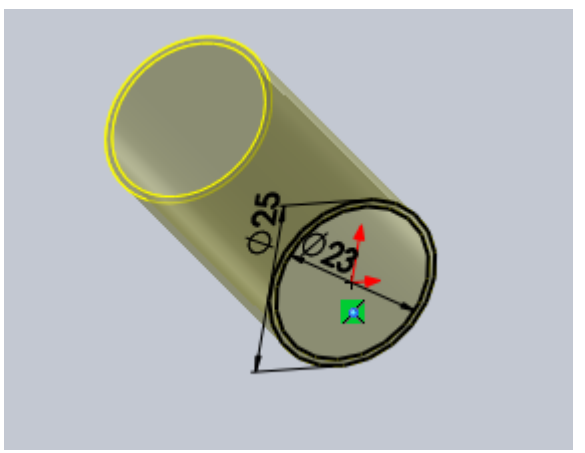

Obrázek č. 38: Vložka – SolidWorks

I zde jsem nakonec výslednou součást převedl na plechovou.

# **8.3 Výroba zátky**

V Autodesk Inventoru jsem začal tím, že jsem si načrtl půlku celé zátky a plně okótoval, rozměry jsou vidět na obrázku č. 39.

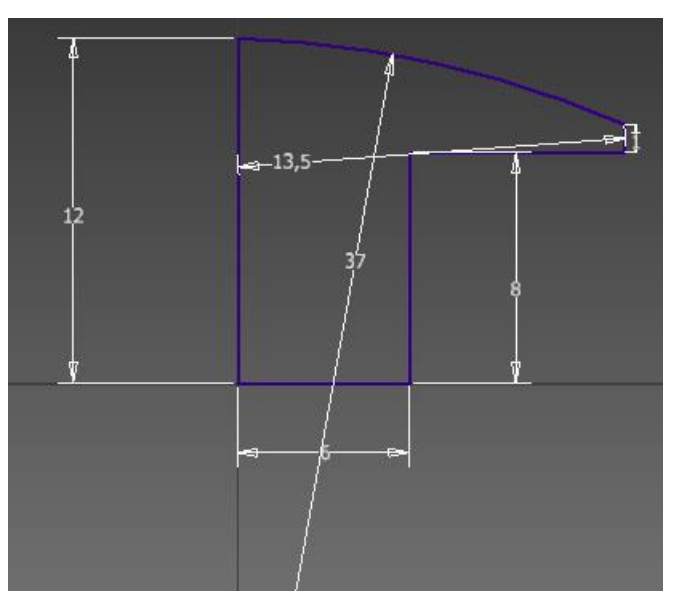

Obrázek č. 39: Zátka – náčrt půlky zátky

#### Tvar Další Hranice  $\frac{1}{\mathcal{N}}$ Profil ë Plný  $\vee$ Τ  $\sqrt{2}$  Osa ⊟  $-13,5$  $\gtrapprox$ Tělesa ₿ Výstup 6  $\Box$ Podle tvaru  $\overline{2}$  $\overline{\vee}$  and Storno **OK**

Dále jsem pomocí nástroje Rotace orotoval půlku zátky podél středové osy Y

Obrázek č. 40: Zátka – rotace

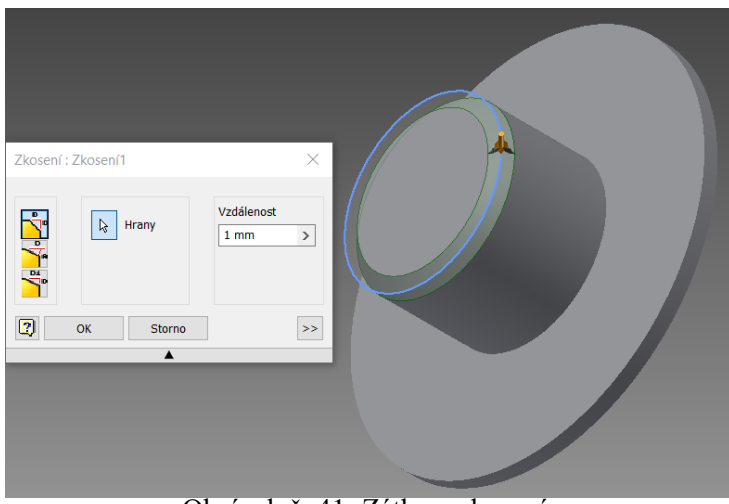

Následovalo zkosení spodní hrany zátky o 1 mm.

Obrázek č. 41: Zátka – zkosení

Dále jsem si zobrazil středovou rovinu XZ, na které jsem si narýsoval malou drážku o rozměrech 0,5x1 mm, další 0,5 mm je zapuštěno do materiálu.

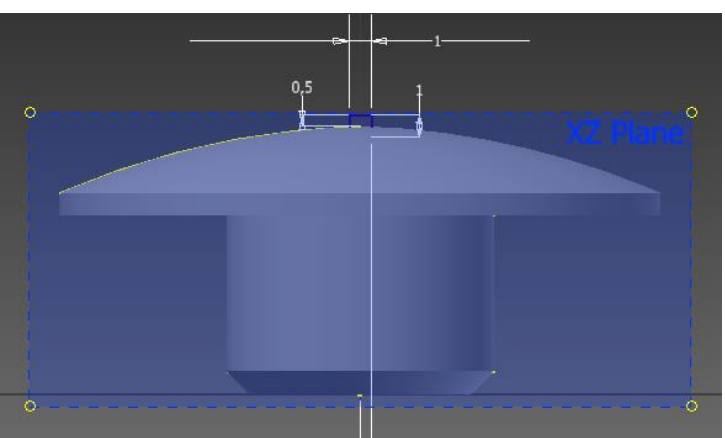

Obrázek č. 42: Zátka – drážka

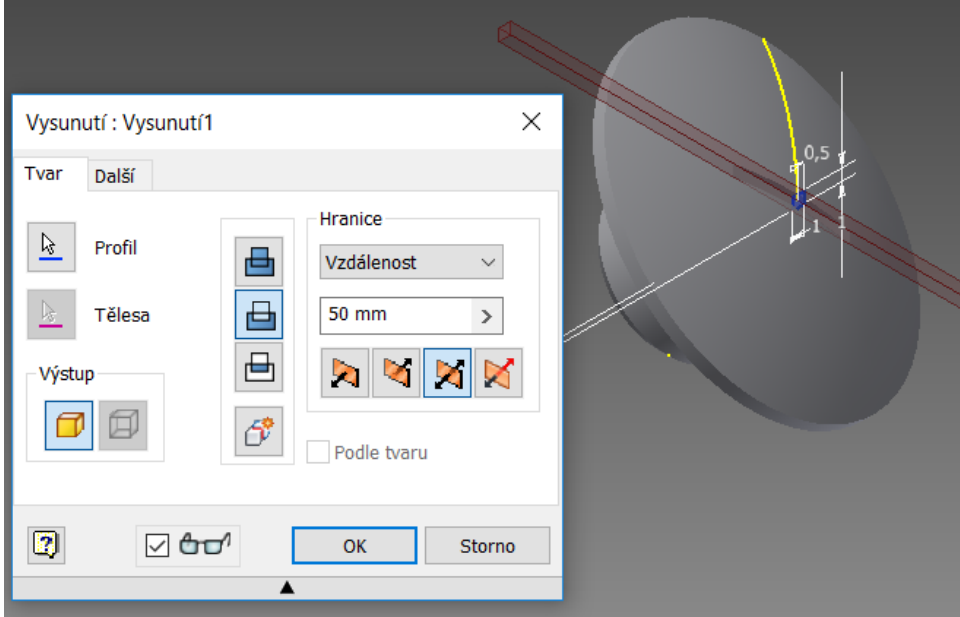

Jako poslední věc jsem vysunul drážku v obou směrech o 50 mm.

Obrázek č. 43: Zátka – vysunutí drážky

V programu SolidWorks jsem začínal s výrobou zátky stejně jako v druhém programu. Načrtl jsem si půlku celé zátky a plně okótoval, rozměry jsou vidět na obrázku č. 44.

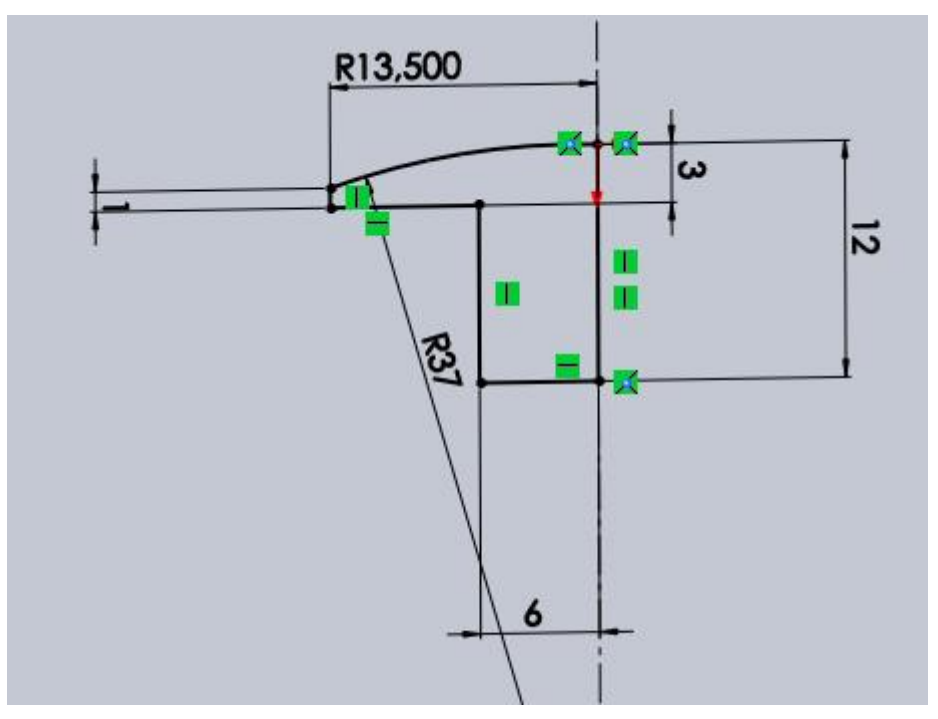

Obrázek č. 44: Zátka – náčrt SolidWorks

Dále jsem pokračoval pomocí nástroje Rotace a orotoval jsem náčrt podél středové osy. Vzniklé zátce jsem zkosil hranu.

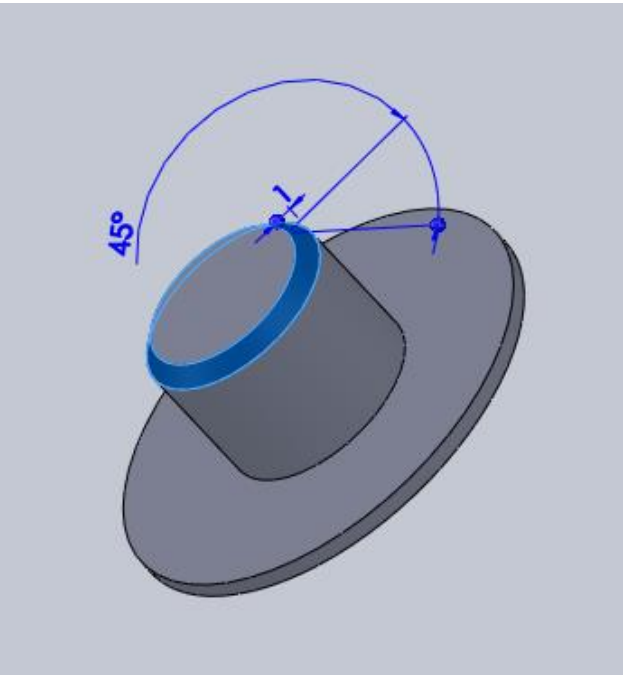

Obrázek č. 45: Zátka – zkosení SolidWorks

Nakonec jsem si zobrazil středovou rovinu XZ, na které jsem si narýsoval malou drážku o rozměrech 0,5x1 mm, další 0,5 mm je zapuštěno do materiálu. Tu jsem také vysunul.

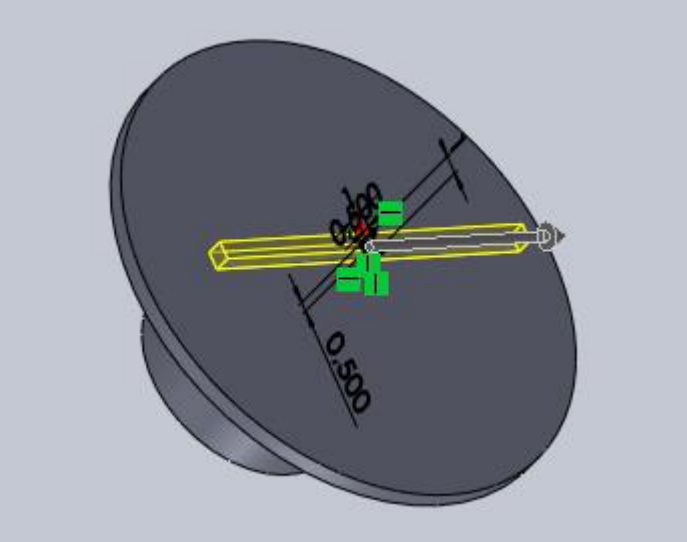

Obrázek č. 46: Zátka – drážka SolidWorks

# **8.4 Výroba kování**

V Autodesk Inventoru jsem tentokrát začal v prostředí pro tvorbu plechu a začal 2D náčrtem ve tvaru obdélníka o rozměrech 254x52 mm, obdélník jsem záměrně odsadil od osy Y 72 mm a osy X 26 mm na obě strany.

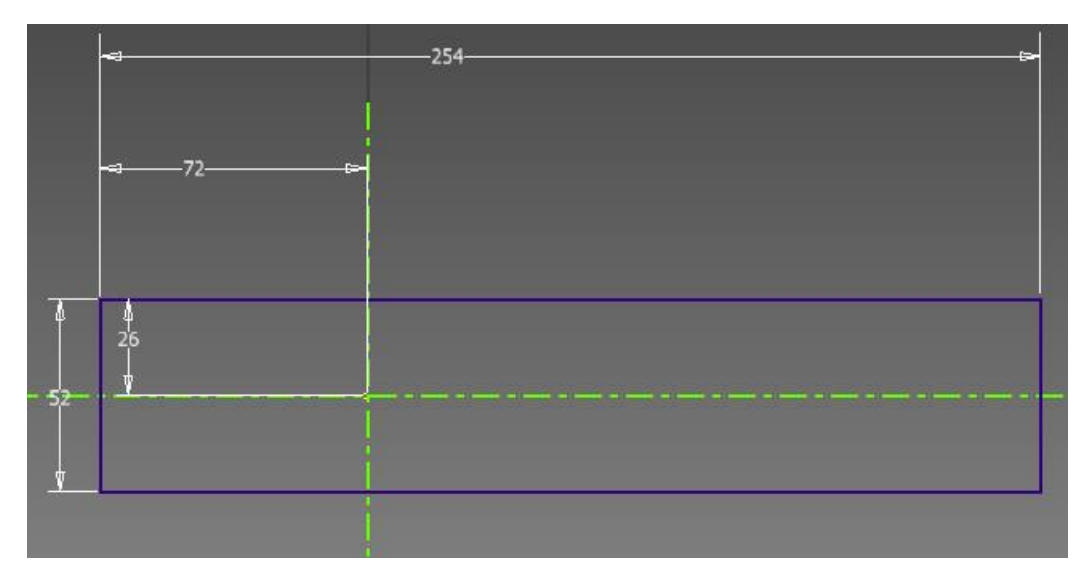

Obrázek č. 47: Kování – náčrt

Následovalo vysunutí obdélníku o 1 mm (u plechových dílů nelze používat větší rozměry na vysunutí).

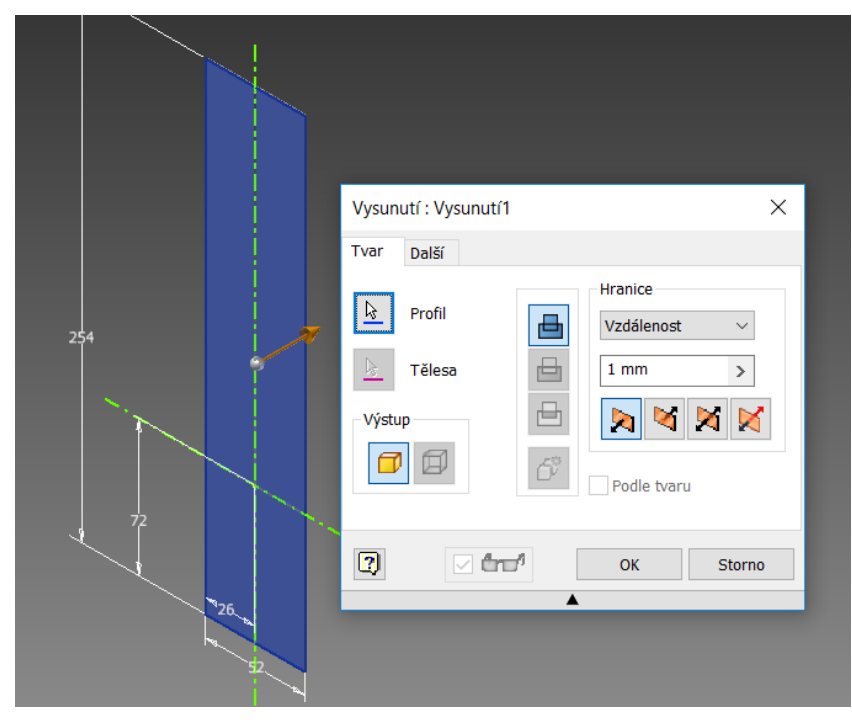

Obrázek č. 48: Kování – vysunutí

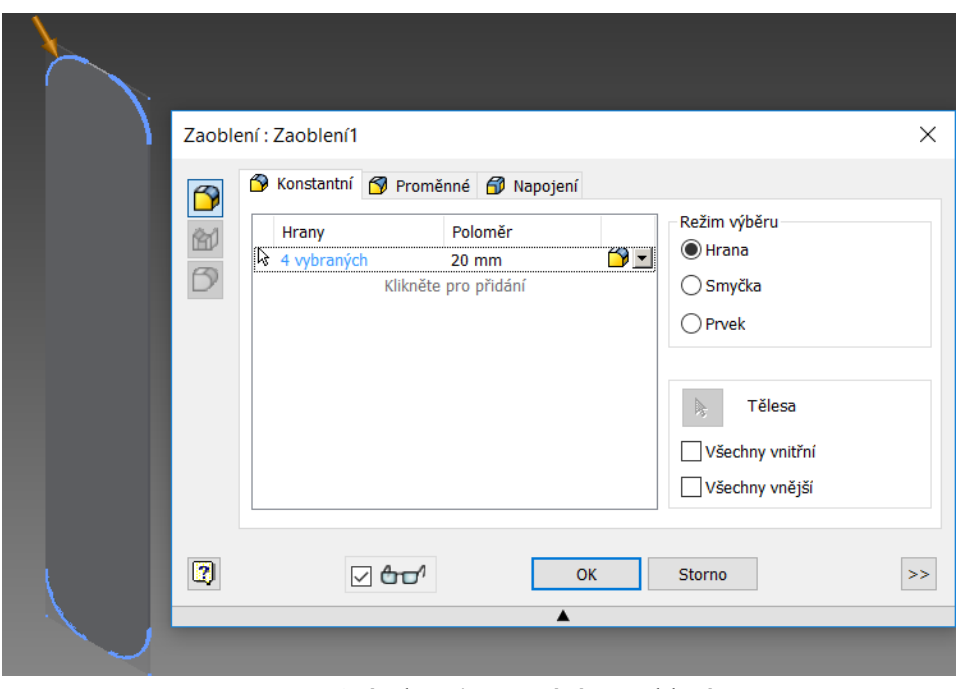

Poté jsem zaoblil rohy (hrany) vzniklého plechového obdélníku o 20 mm.

Obrázek č. 49: Kování – zaoblení

Jako další krok jsem zvolil 2D náčrt na spodní plochu kování a pomocí nástroje Odsazení odsadil obvodovou čáru o 1 mm dovnitř.

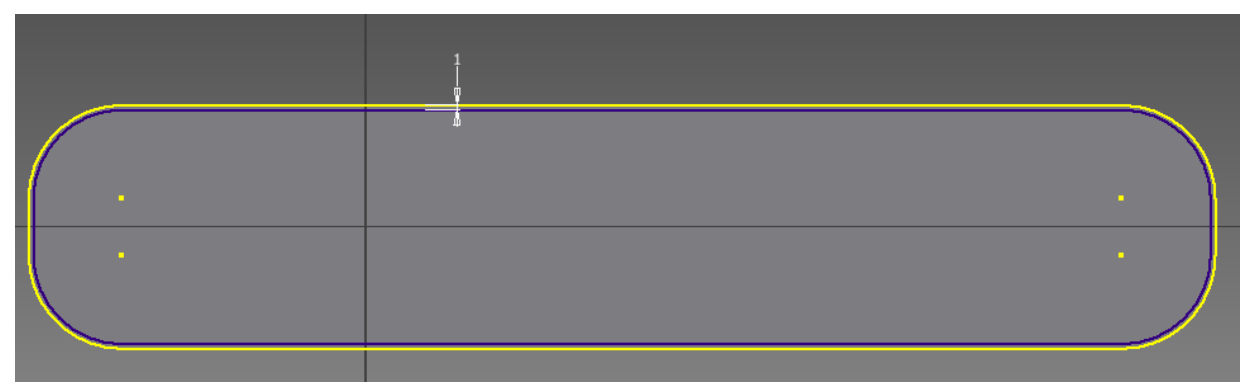

Obrázek č. 50: Kování – odsazení

Následovalo vysunutí této malé plochy, vzniklé odsazením, o 6 mm. Toto nám vytvořilo ohnutí plechu, dalo by se to dělat i přes nástroj Obruba na kartě Plech, já ale preferuji toto řešení. Následuje zaoblení o 3 mm.

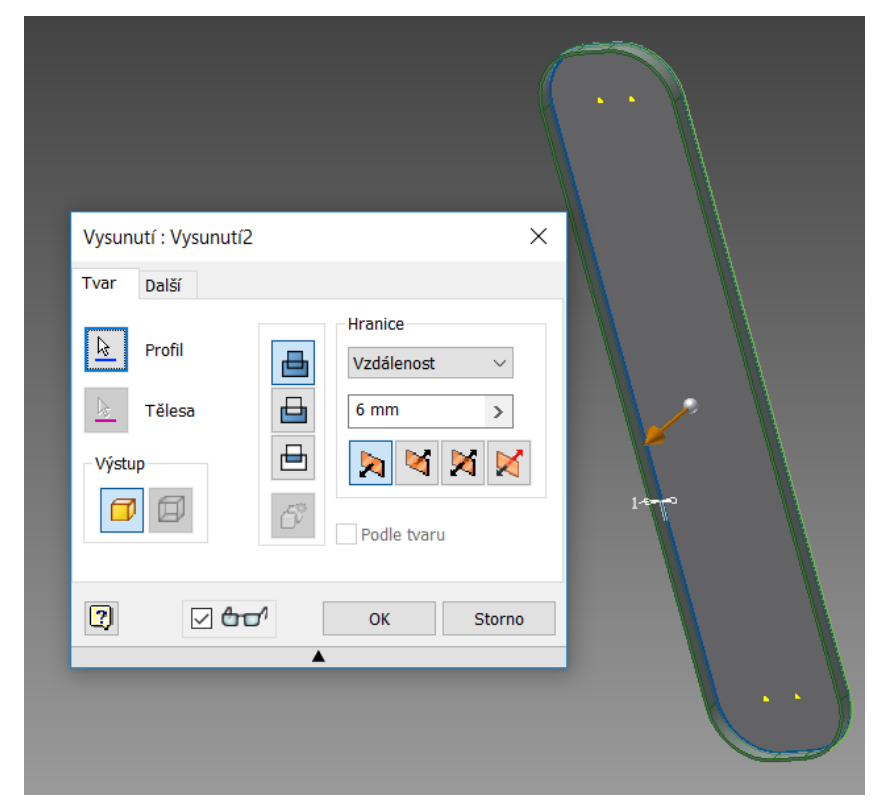

Obrázek č. 51: Kování – vysunutí odsazení

Na přední stranu kování jsem umístil 2D náčrt s kružnicí o průměru 14 mm, které je odsazena od středu 90 mm.

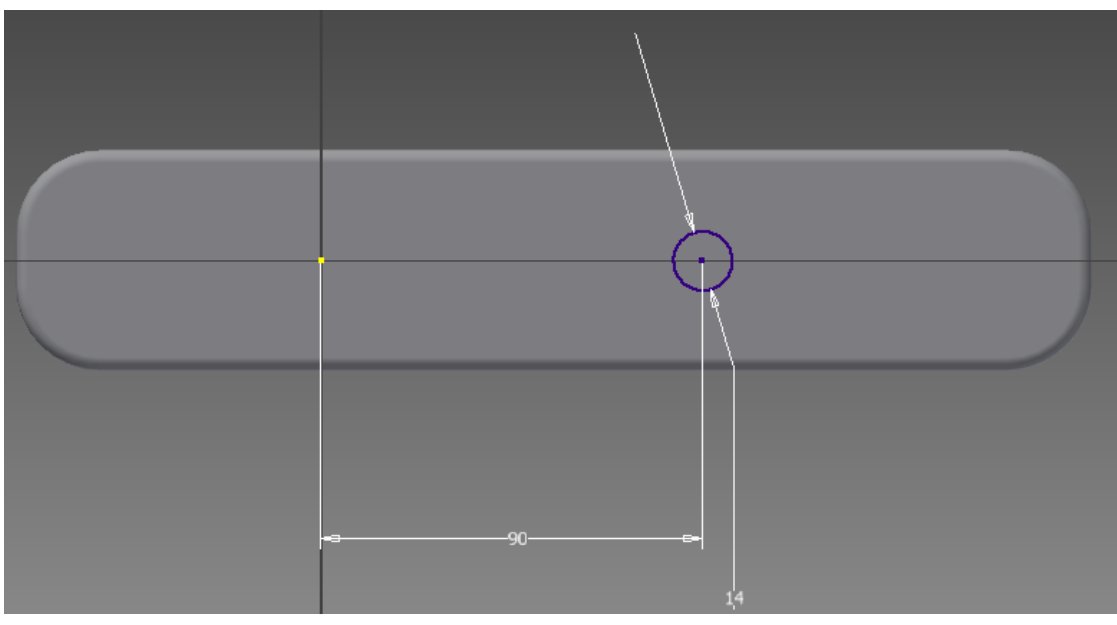

Obrázek č. 52: Kování – náčrt díry

Následovalo vrtání díry na kliku, po dokončení náčrtu jsem použil nástroj Díra a vyvrtal místo kružnice díru. Šířka díry byla oněch 14 mm a délka 50 mm (aby to šlo skrz).

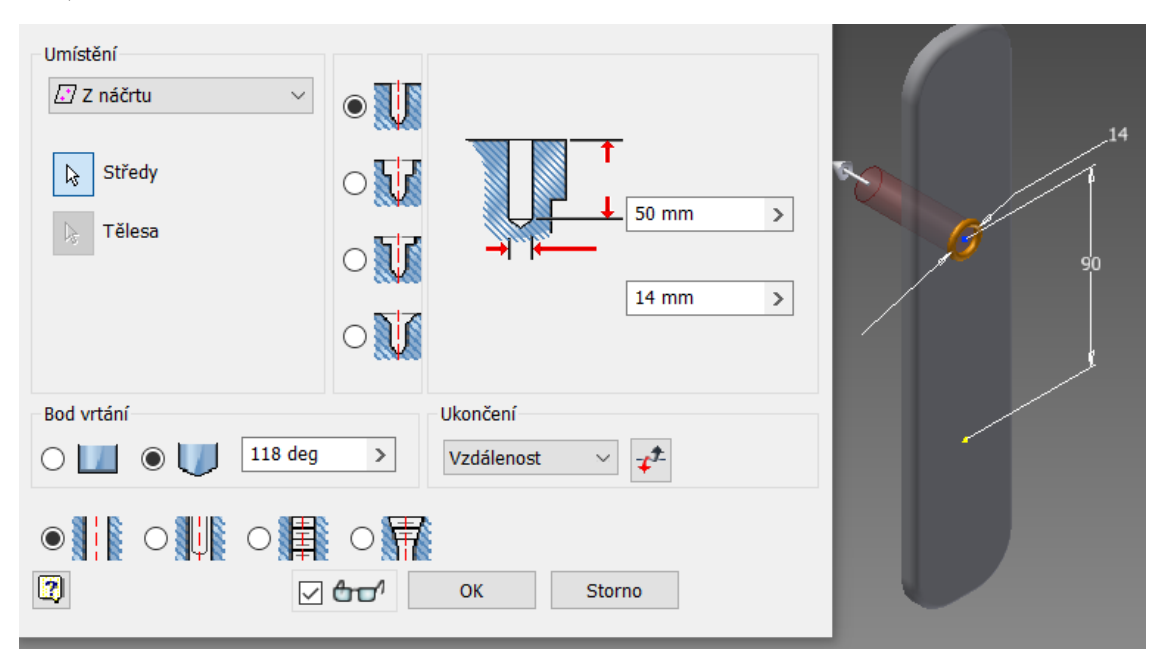

Obrázek č. 53: Kování – díra

Po dokončení díry jsem si na přední stranu kování vložil 2D náčrt na něj načrtnul otvor pro vložku, využil jsem posunutí kování vůči středovému bodu, které jsem si připravil již dříve. Rozměry otvoru jsou na obrázku.

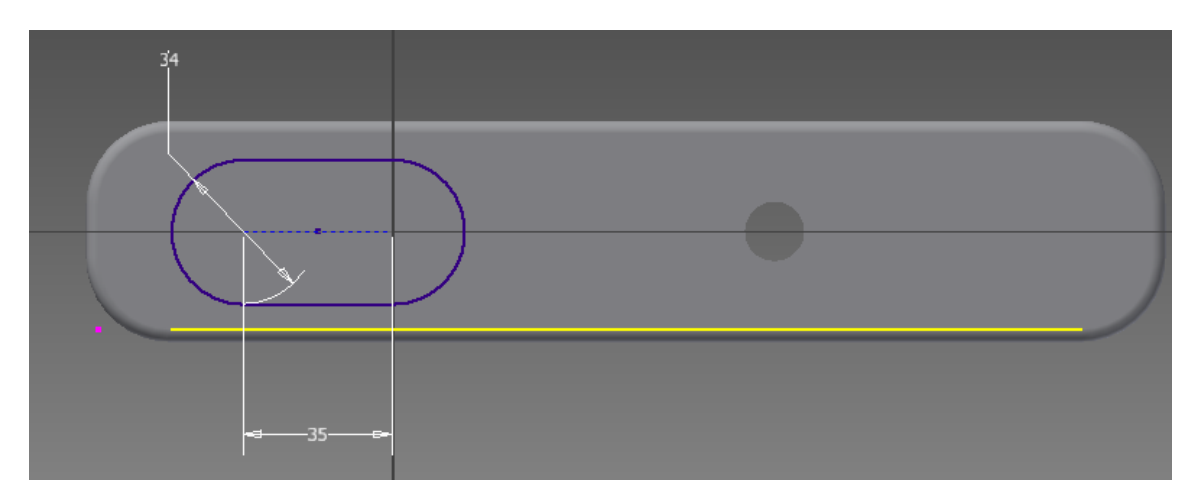

Obrázek č. 54: Kování – náčrt vyklenutí na vložku

Vzniklou plochu jsem následně vysunul o 6 mm tak, aby nám vznikl otvor pro vložku. Následovaly tři zaoblení hran, vždy o 3 mm.

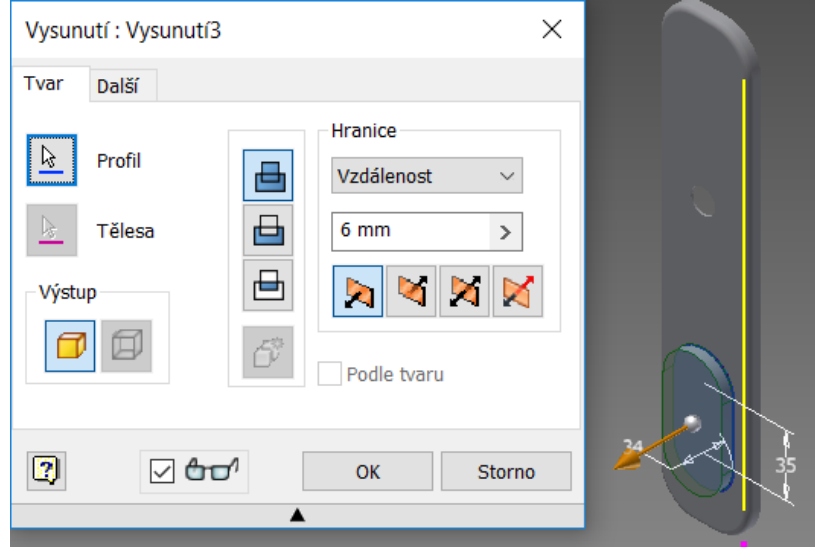

Obrázek č. 55: Kování – vysunutí vyklenutí na vložku

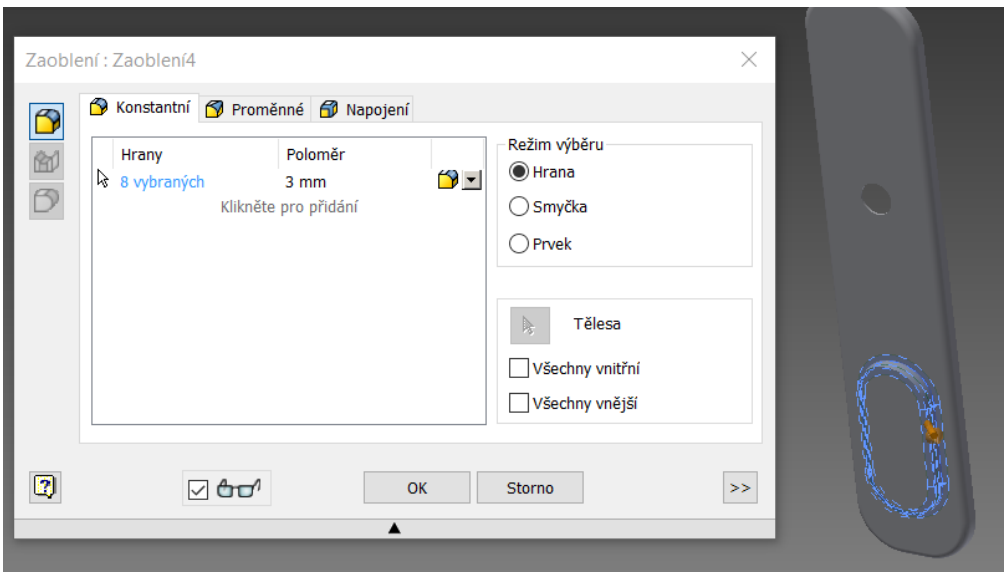

Obrázek č. 56: Kování – zaoblení

Ve středu jsem si udělal kružnice o rozměrech 23 a 25 mm. Tyto kružnice jsou příprava na vyvrtání díry do vyklenutí.

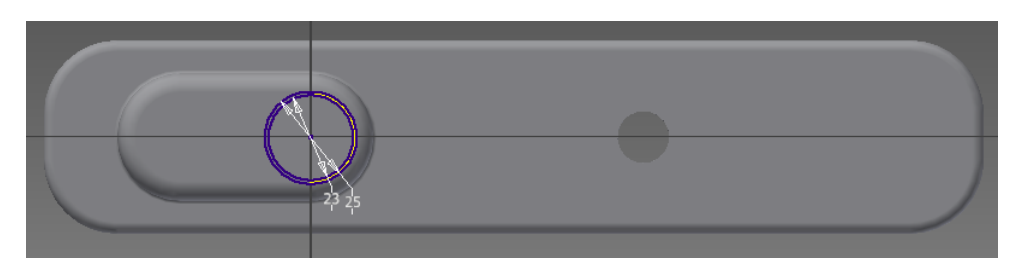

Obrázek č. 57: Kování – díra pro vložku

Vysunul jsem oběma směry vnější kružnici o 1 mm jedním směrem a 0,5 mm druhým směrem, tím jsem si připravil pozici pro díru.

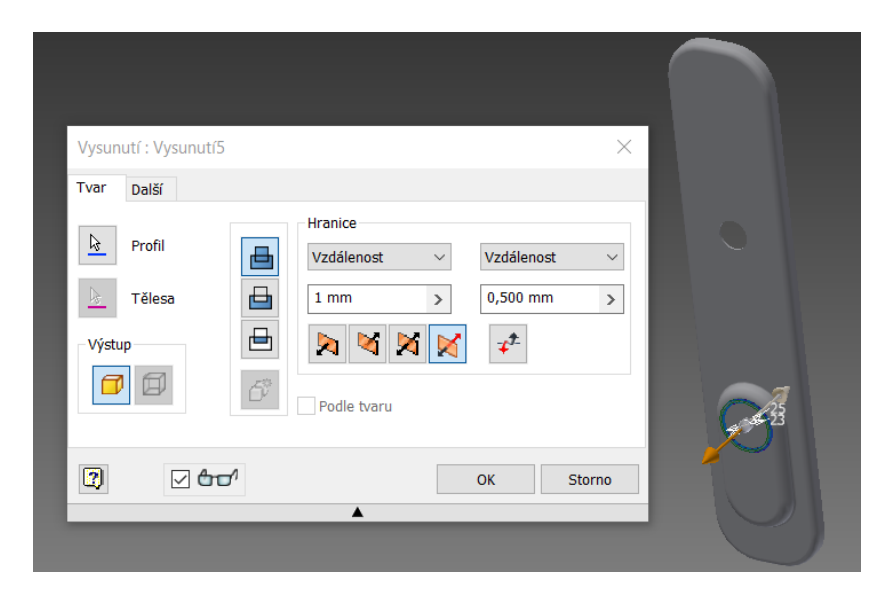

Obrázek č. 58: Kování – vysunutí otvor pro díru

Nyní jsem mohl začít s dírou, označil jsem si zbylou kružnici a pomocí nástroje Díra jsem vyvrtal jednoduchou díru. Díra má průměr vnitřní kružnice, tedy 23 mm a je hluboká 10 mm.

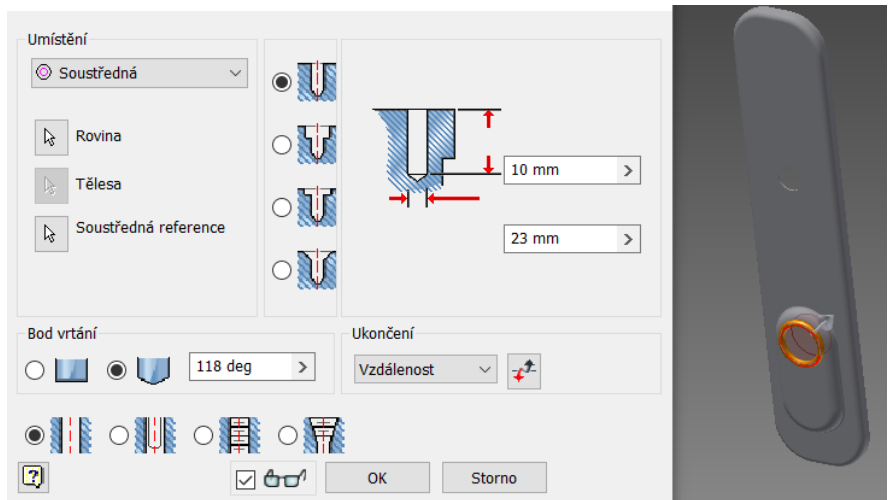

Obrázek č. 59: Kování – vyvrtání díry

Jako poslední věc použijeme nástroj Převést na plech a máme hotovou plechovou součást.

V programu SolidWorks jsem začal dělat rovnou plechovou součást, načrtl jsem si náčrt kování a zakótoval. Rozměry jsou k vidění na obrázku č. 60.

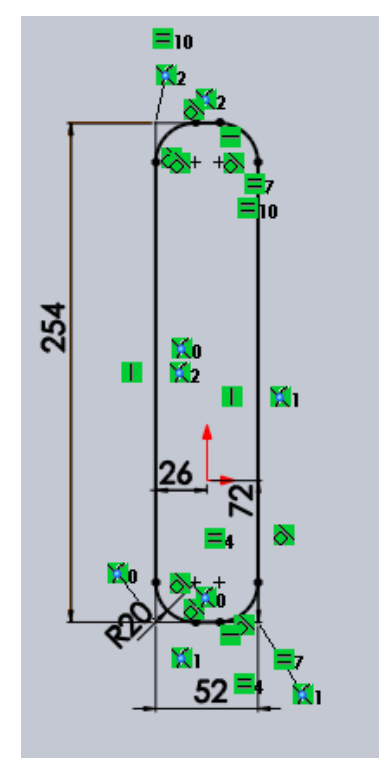

Obrázek č. 60: Kování – náčrt SolidWorks

Dále jsem pokračoval vysunutím, v plechové součásti se automaticky vytváří délka vysunutí podle norem.

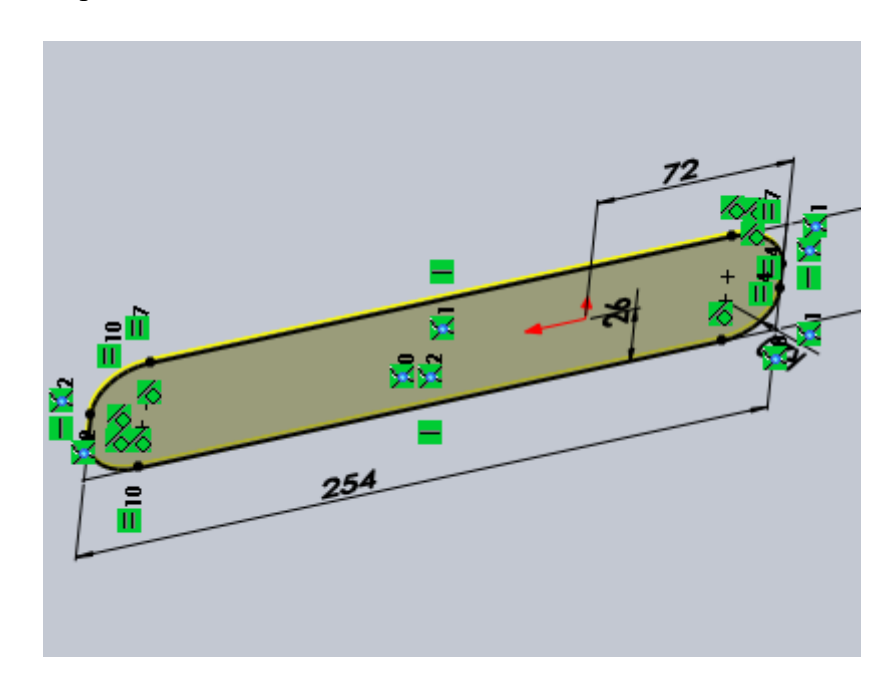

Obrázek č. 61: Kování – vysunutí SolidWorks

Poté jsem pomocí nástroje Lem z hrany tuto plechovou součást ohnul do požadovaného tvaru.

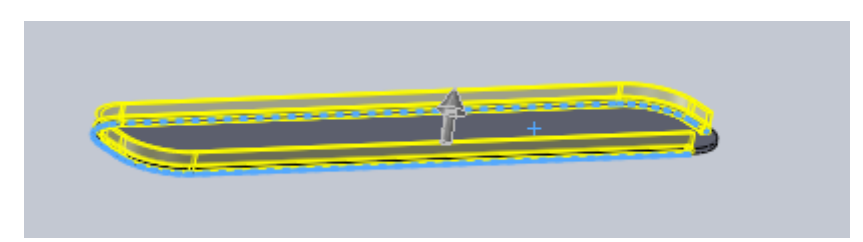

Obrázek č. 62: Kování – lem z hrany SolidWorks

Následně jsem si udělal 2D skicu na přední straně kování a narýsoval bod, který sloužil jako náčrt pro vrtání díry. Poté jsem vyvrtal díru skrz vše bez zahloubení o šířce 14 mm.

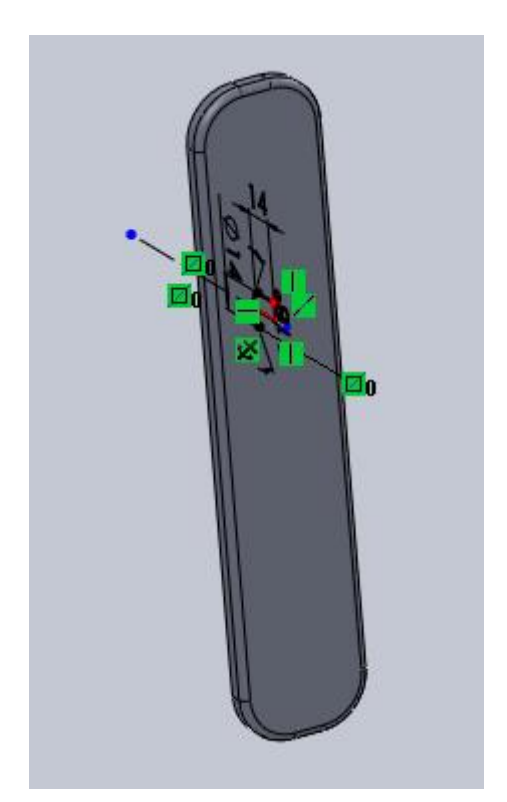

Obrázek č. 63: Kování – náčrt díry SolidWorks Obrázek č. 64: Kování – díra

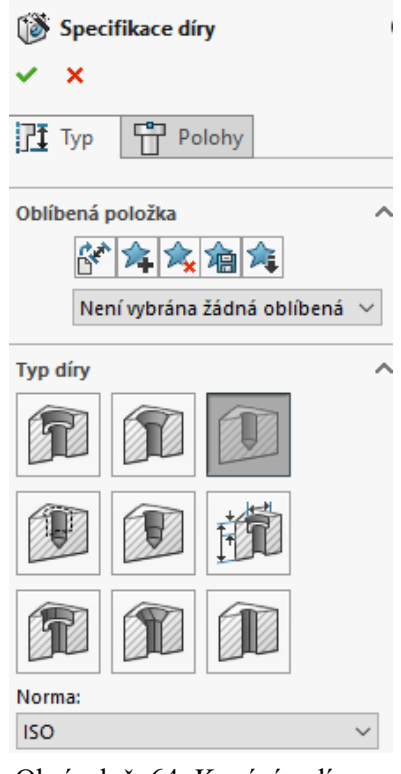

SolidWorks

Na přední stranu jsem si opět umístil 2D skicu a udělal si náčrt pro odsazení plechu.

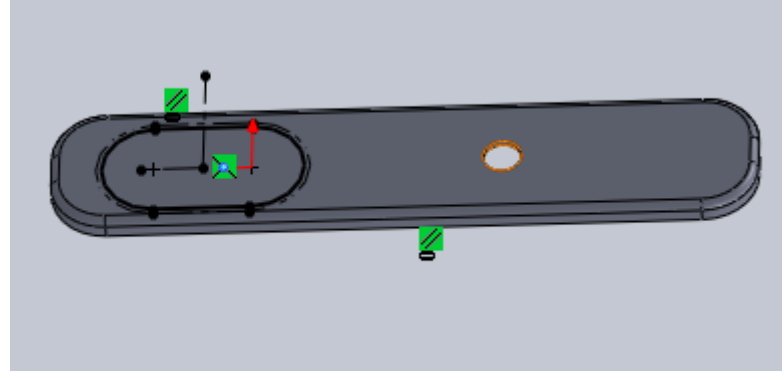

Obrázek č. 65: Kování – díra SolidWorks

Vložil jsem si již připravenou součást, kterou jsem nazval Lisovací nástroj, ve tvaru vložky, jejíž výrobu následně popisuji. Teď jsem měl vše připraveno pro lisovací funkci a pomocí nástroje Lisovací nástroj jsem "vytlačil" do kování odsazení pro vložku a zároveň do něj udělal díru.

# **8.5 Součást lisovací nástroj**

Tuto součást jsem vyráběl v programu SolidWorks na již zmiňované kartě Svařování. Napřed jsem si umístil skicu a na ní vytvořil náčrt.

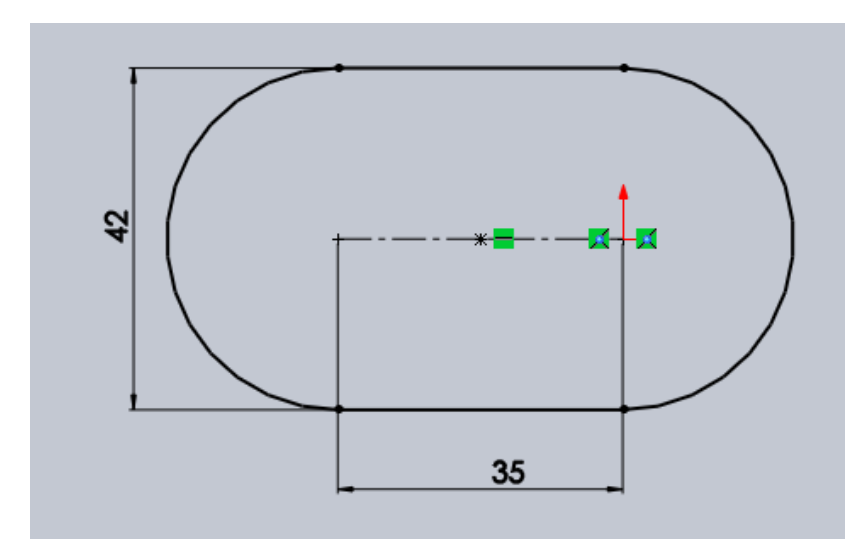

Obrázek č. 66: Lisovací nástroj-náčrt

Dále jsem použil nástroj Vysunutí a vysunul jsem tento náčrt. V této součásti nehraje roli délka vysunutí, které na ni celkem jsou.

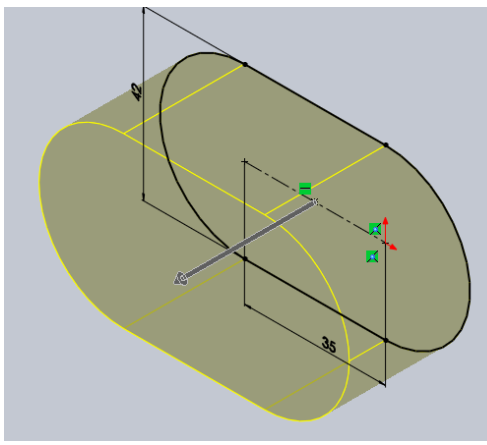

Obrázek č. 67: Lisovací nástroj-vysunutí

Na vzniklém dílu jsem si opět vytvořil skicu a vysunul ji, poté jsem všechny nově vzniklé hrany zaoblil o 3 mm pomocí nástroje Zaoblit.

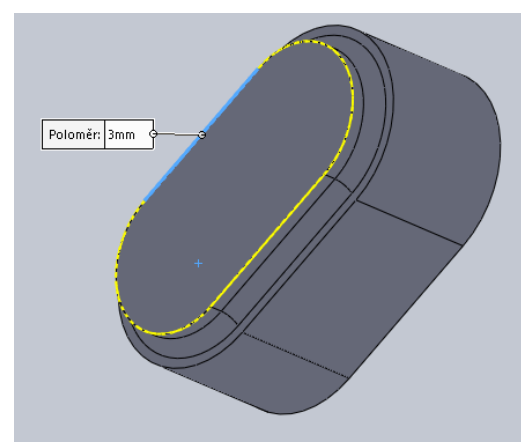

Obrázek č. 68: Lisovací nástroj-zaoblení

Na vzniklém a zaobleném povrchu následovala další skica a náčrt kružnice o průměru 23 mm. Tu jsem následně vysunul.

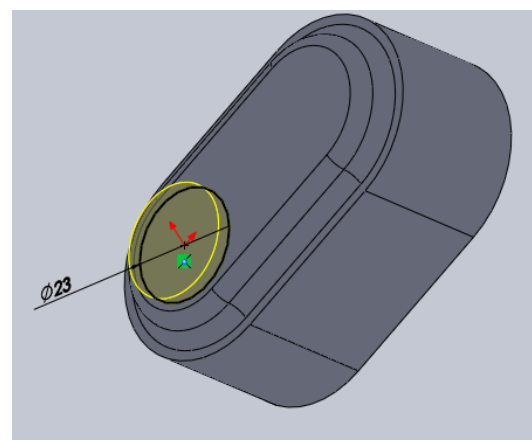

Obrázek č. 69: Lisovací nástroj-náčrt kružnice

Nakonec jsem si zvolil Lisovací nástroj a označil plochy, které budeme "vtlačovat" do kování. Poté jsem si otevřel součást kování a vtlačil jsem tuto součást do součásti kování. Tato funkce se mi bohužel nepodařila v programu Autodesk Inventor najít.

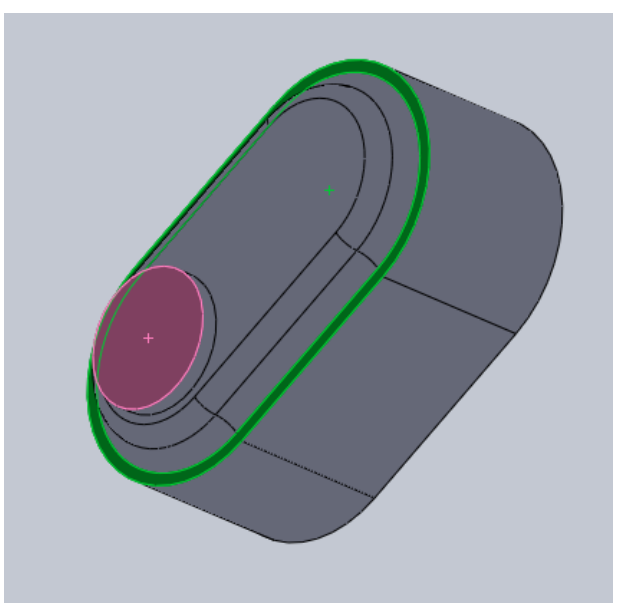

Obrázek č. 70: Lisovací nástroj

#### **8.6 Svařování vložky**

V Autodesk Inventoru po otevření prostředí pro výrobu plechových sestav Svařenec.iam, uložili jsme ho pod názvem Vlozka, jsme si umístili plechovou součást VLOZKA a klasickou součást NOS.

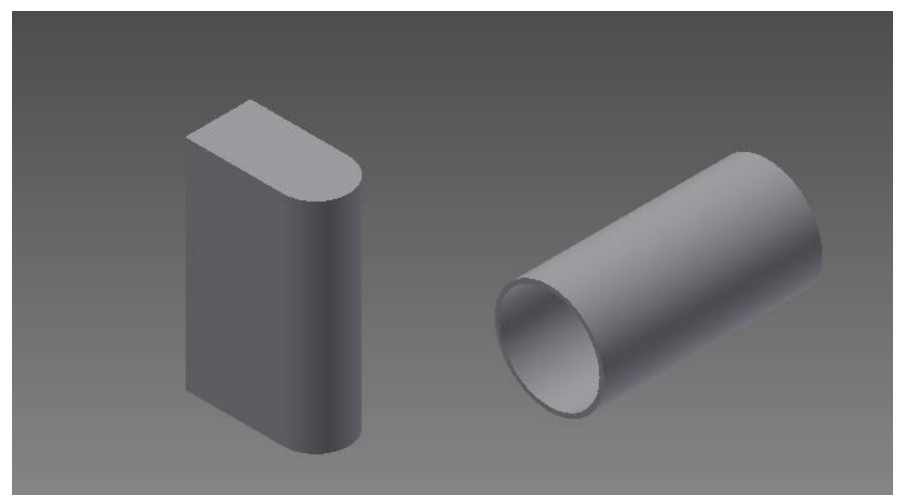

Obrázek č. 71: Svařenec – umístění

Následně jsme tyto dvě součásti dali na stejnou úroveň pomocí vazeb. Začali jsme vazbou K sobě, pomohli jsme si tu i rovinou XY.

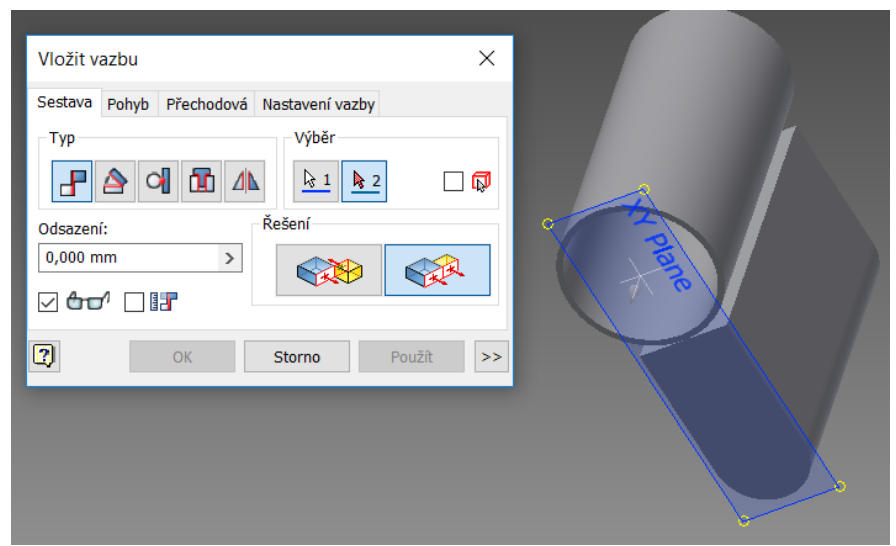

Obrázek č. 72: Svařenec – vazba K sobě

Pokračoval jsem volbou svaru drážkového.

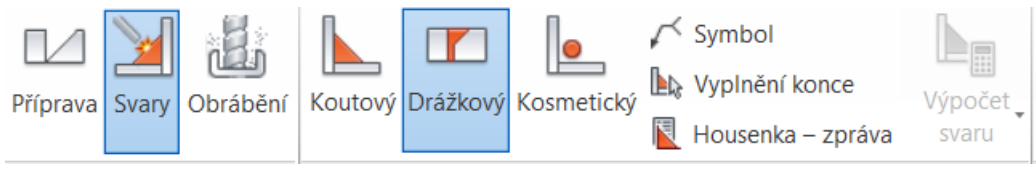

Obrázek č. 73: Svařenec – volba svaru

Poté se objevila tabulka, zde jsme zaškrtli napřed první profil (součást vložka) a poté druhý profil (plochá část součásti nos), vše je vidět na obrázku. V tomto případě svařujeme kulovou plochu s rovinnou plochou, takže musíme také zaškrtnout možnost Radiální výplň.

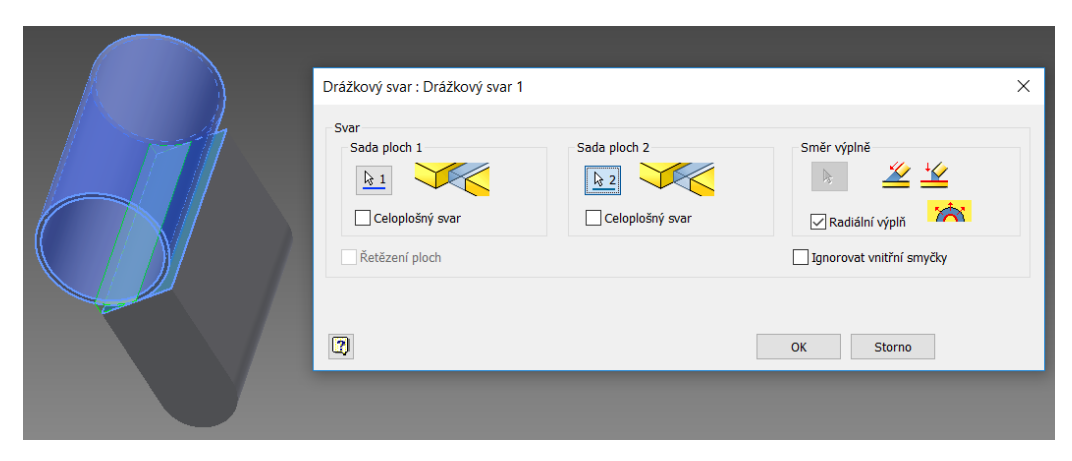

Obrázek č. 74: Svařenec – označení ploch svaru

Vše se podařilo, máme obě tyto součásti k sobě na pevno přivařeny, nemusíme se bát, že by se nám součásti rozpojily, to by se mohlo stát, kdybychom místo svaru použily jen další vazbu/vazby.

V programu SolidWorks se svary dělají již během vytváření součástí, když děláme na kartě Plechové díly, ta každé zaoblení má funkci svaru. Sestavování dílů bylo stejné jako u klasické sestavy.

#### **9 Výzkumná sonda**

Když jsem psal tuto práci, tak jsem si říkal, že by nebylo špatné udělat takový malý výzkum ohledně těchto programů a tvorbě v nich v praktickém životě. Oslovil jsem technické firmy v celém Jihočeském kraji, které pracují v některém 3D CAD systému. Krom firem jsem rovněž se pokusil o oslovení středních a vysokých škol technických v tomto kraji.

Podobný výzkum jsem dělal před 2 lety, tak mě celkem zajímalo, jak se budou výsledky lišit.

Do škol i firem jsem zaslal emaily s otázkami:

- Jaký druh CAD systému u Vás používáte ke konstruování 3D součástí a sestav?
- Kolik mužů a kolik žen pracuje na pozici konstruktéra ve Vaší firmě? (jen u firem)
- Vytváříte i plechové díly v CAD systémech? (jen u firem)
- Kolik chlapců a dívek pracuje s CAD systémy? (jen u škol)
- Vyučujete i tvorbu plechových dílů? (jen u škol)

Z výsledků předešlého průzkumu (je k vidění v mé bakalářské práci) jsem věděl, že nejvíce rozšířený výukový 3D program CAD ve školách je Autodesk Inventor v 79 %, SolidWorks byl druhý se 14 %, jen 7% dotazovaných mělo jiný CAD systém. Také jsem věděl, že ve školách kde se pracuje s CAD programy, se učí převážně chlapci (86%).

Co se týkalo firem, tam jsem věděl, že Autodesk Inventor používá 52 % firem, SolidWorks 22 % a jiné programy používá 26 % firem. Dále jsem věděl, že ve firmách je větší zastoupení konstruktérů (99%) nežli konstruktérek.

Počítal jsem s tím, že tam kde se vyučují CAD systémy, by se měly ve velké míře vyučovat i plechové díly. Zároveň jsem očekával, že ve firmách, kde zaměstnanci pracují s CAD systémy, se budou alespoň v polovině případů věnovat i plechovým dílům.

Návratnost dotazníků byla zhruba stejná jako při posledním šetření. Z oslovených firem se vrátilo 66 % zodpovězených otázek a ze škol 82 %.

#### **9.1 Vyhodnocení výzkumné sondy**

#### **Jaký druh CAD systému u Vás používáte ke konstruování 3D součástí a sestav?**

Z dotázaných firem bylo v dotazníku uvedeno, že Autodesk Inventor používá 40 % firem, SolidWorks používá 32 % a ostatní CAD systémy 28 % firem.

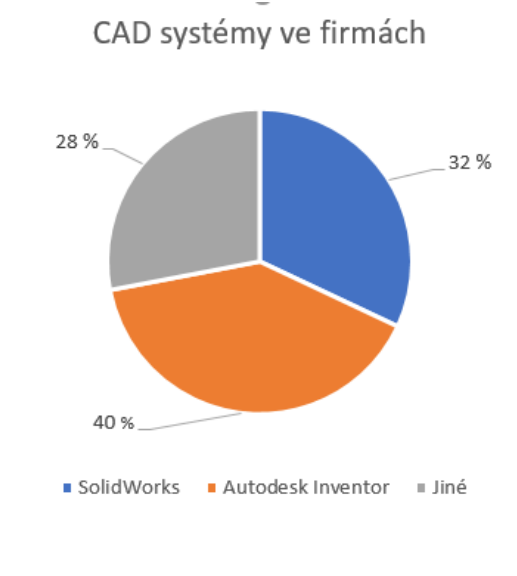

Graf 1: Firmy

#### **Kolik mužů a kolik žen pracuje na pozici konstruktéra ve Vaší firmě?**

Z dotazníků firem vyšlo najevo, že ve firmách mají 99 % mužů a jen 1 % žen na pozici konstruktéra.

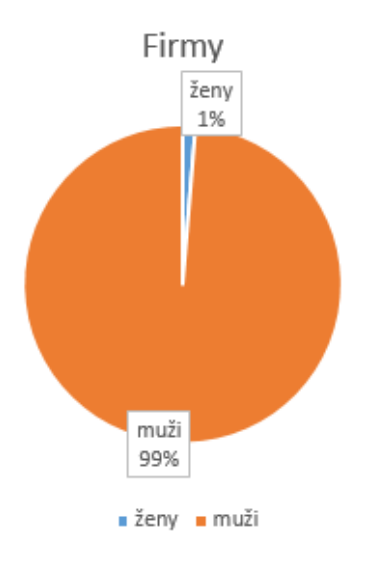

Graf 2: Konstruktéři a konstruktérky

# **Vytváříte i plechové díly v CAD systémech?**

Dále se z dotazníku firem ukázalo, že plechové díly vyrábí z došlých odpovědí 82 % a zbylých 18 % ne.

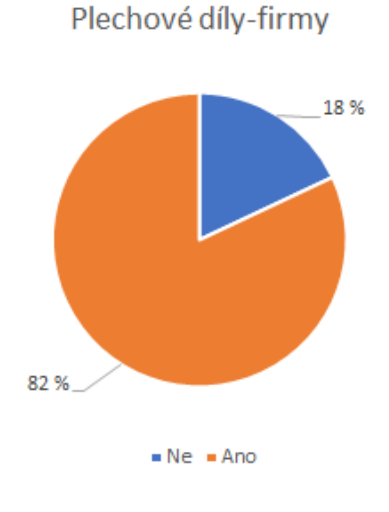

Graf 3: Plechové díly ve firmách

# **Kolik chlapců a dívek ve školách pracuje CAD systémy?**

Ve školách pracuje s těmito programy 91 % chlapců a 9 % dívek.

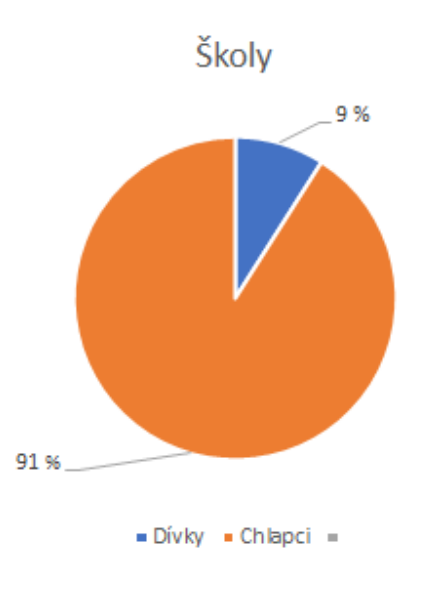

Graf 4: Studenti a studentky

#### **Vyučujete i tvorbu plechových dílů v CAD systémech?**

Na tuto otázku odpovědělo z došlých odpovědí kladně 88 % a záporně 12 %.

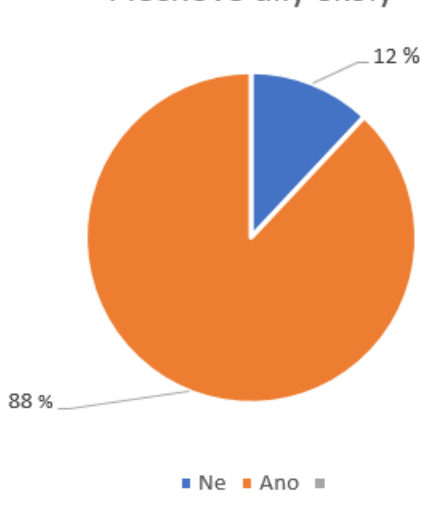

Plechové díly-školy

Graf 5: Plechové díly na školách

Z výzkumné sondy vyplývá to, že oproti poslednímu šetření se situace trochu změnila, ale nijak dramaticky. Lehce se snížil počet firem, které preferují Autodesk Inventor a tento úbytek se téměř rovnoměrně přenesl k SolidWorksu a jiných CAD systémů. Co se týče obsazení pozic konstruktéra, situace je stále stejná. Více jak 80 % firem vyrábí ve svých CAD systémech i plechové díly, u škol je to ještě o něco efektivnější, co se týče plechových součástí. Rozložení chlapců a dívek, kteří pracují s CAD systémy na školách, se vyvinulo lépe pro chlapce, kterých je i nadále výrazná převaha, dokonce ještě větší než při posledním šetření.

# **ZÁVĚR**

Během komparace programů Autodesk Inventor a SolidWorks se mi podařilo zjisti několik maličkých odlišností a několik opravdu zajímavých rozdílů. Tyto rozdíly bych znovu krátce shrnul.

Jak Autodesk Inventor, tak i SolidWorks mají možnost vytvářet plechové díly buď od začátku, nebo po vytvoření jiné součásti. Autodesk Inventor má samostatné prostředí pro výrobu plechů Plech.ipt, které si můžeme otevřít hned po spuštění programu a pracovat v něm. Což mi přijde mnohem přehlednější. Oproti tomu u SolidWorksu musíme napřed do klasického prostředí pro výrobu dílu a poté si musíme najít a aktivovat karty Plechové díly a Svařování.

Nástroj, který nám převede klasickou součást na plechovou, je u obou programů, nicméně dle mého názoru, když vím dopředu, že to bude plechová součást, tak je lepší u SolidWorksu rovnou začít vytvářet plechovou součást. V tomto programu, při výrobě plechového dílu, nám funguje nástroj Zaoblit jako svar, takže se nám poté zaoblení označí jako svaření, což znamená, že nemusíme vyrábět dvě součásti a ty pak k sobě svařovat (jako v Autodesk Inventoru), ale stačí nám to prostě zaoblit.

Naproti tomu v programu Autodesk Inventor máme i speciální sestavu pro plechové díly. V tomto takzvaném "Svařenci" můžeme bez problému svařovat, odstraňovat případný přebytečný materiál, nebo připravovat plechovou sestavu na obrábění na CNC stroji. Tato speciální sestava se v SolidWorks nevyskytuje, zde ji nahrazují karty Plechové díly a Svařování, které musíme kombinovat, abychom dosáhli stejného výsledku u obou sestav.

Každý z těchto programů má podobné nástroje pro výrobu plechových dílů, které pracují podobně. U Autodesk Inventoru máme navíc nástroj Profilový ohyb, který nám u SolidWorksu chybí, nicméně ho do jisté míry může nahradit nástroj Lem z hrany.

Já osobně se práci v CAD systémech věnuji a podle mé zkušenosti mnoho lidí, kteří v těchto programech pracují, umějí pracovat převážně v klasickém prostředí a vyrábět klasické součásti nebo sestavy. Touto diplomovou prací bych rád přiblížil tvorbu plechových dílů i sestav v CAD systémech ostatním lidem. Snažím se v těchto programech pracovat rychle, jednoduše a efektivně, ale zároveň vždy napřed přemýšlím, který postup bude jednoduší nebo, u kterého by mohl nastat jaký problém.

Když jsem popisoval zmíněné dva programy, tak jsem se snažil držet jednoduchosti a hlavně názorných ukázek v podobě obrázků, aby každý, kdo si bude moji práci pročítat, dokázal v daných programech vytvořit alespoň základní plechový díl nebo sestavu. Tyto obrázky byly pořizovány během mé práce na sestavě v obou programech, a to za pomoci tzv. screenování obrazovky. Vzniklé screeny jsem upravoval v programu Malování. Podle mého názoru je toto dokumentování průběhu práce důležité pro případné čtenáře, protože pomáhá porozumět obsahu textu.

Během sestavování součástí do závěrečné sestavy se nevyskytl žádný větší problém, pozor jsem si musel dávat, aby byly stejné rozměry součástí, které byly vytvořeny v obou programech. To zajistilo shodnost, funkčnost obou sestav i jejich rozměrů.

Otázky, které jsem použil ve výzkumné sondě, jsem posílal pomocí emailové pošty na technické školy i firmy v Jihočeském kraji, kde se zabývají CAD systémy. Návratnost byla zhruba stejná jako před dvěma lety. Výsledky potvrdily mé očekávání.

# **SEZNAM POUŽITÝCH ZDROJŮ**

#### **Seznam tištěné literatury:**

[1] FOŘT, Petr; KLETEČKA, Jaroslav, Autodesk Inventor-Adaptivní modelování v průmyslové praxi, Brno: Computer Press, 2004. 283 s. ISBN 80-251-0389-7

[2] VLÁČILOVÁ, Hana; VILÍMKOVÁ, Milena; HENCL Lukáš. Základy práce v CAD systému SolidWorks. Brno: Computer Press, 2006. 320 s. ISBN 80-251-1314-0.

FOŘT, Petr; KLETEČKA, Jaroslav, Mechanical Desktop, Brno: Computer Press, 2000. 281 s. ISBN 80-7226-357-9

#### **Seznam internetových zdrojů:**

Autodesk [online]. 2015 Autodesk Inventor 2011. Dostupné z WWW: <http://images.autodesk.com/emea\_apac\_main/files/Inventor\_2011.pdf>

SolidWorks [online]. 2015. Dostupné z WWW: <http://www.solidworks.cz/produkty/software-pro-3d-navrh/>

Můjsolidworks [online]. 2017. Dostupné z WWW: <http://www.mujsolidworks.cz/zaklady-modelovani-plechovych-dilu/>

Wikipedia [online]. 2015 Porovnávání CAD systémů. Dostupné z WWW: <http://en.wikipedia.org/wiki/Comparison\_of\_computer-aided\_design\_editors>

#### **Seznam obrázků**

- Obrázek č. 1: Panel entit v náčrtu-Autodesk Inventor
- Obrázek č. 2: Panel entit ve skice-SolidWorks
- Obrázek č. 3: Panel pro vazbení/kótování-Autodesk Inventor
- Obrázek č. 4: Panel pro kótování-SolidWorks
- Obrázek č. 5: Značka adaptivnosti
- Obrázek č. 6: Panel pro vytvoření 3D model-Autodesk Inventor
- Obrázek č. 7: Panel pro 3D model-SolidWorks
- Obrázek č. 8: Vysunout-Autodesk Inventor
- Obrázek č. 9: Vysunout-SolidWorks
- Obrázek č. 10: Rotovat-Autodesk Inventor
- Obrázek č. 11: Rotovat-SolidWorks
- Obrázek č. 12: Odebrat pomocí rotace
- Obrázek č. 13: Odebrat pomocí vysunutí
- Obrázek č. 14: Vazby-Autodesk Inventor
- Obrázek č. 15: Vazby-SolidWorks
- Obrázek č. 16: Inventor-Převést na plech
- Obrázek č. 17: SolidWorks-Převést na plech
- Obrázek č. 18: Nástroje plechu v Autodesk Inventor
- Obrázek č. 19: Nástroje plechu v SolidWorks
- Obrázek č. 20: Nástroje Plocha v Autodesk Inventor
- Obrázek č. 21: Nástroje Základní plech v SolidWorks
- Obrázek č. 22: Nástroje Obruba v Autodesk Inventor
- Obrázek č. 23: Nástroje Profilový ohyb v Autodesk Inventor
- Obrázek č. 24: Nástroj plechové spojení profilů
- Obrázek č. 25: Nástroj lem z hrany
- Obrázek č. 26: Nástroj lem z hrany
- Obrázek č. 27: Nástroj Svar
- Obrázek č. 28: Nástroj Obrábění
- Obrázek č. 29: Karta Svařování

Obrázek č. 30: Jednostranný zámek, zdroj: <http://www.sezam-chrudim.cz/vlozka-s-

- wc-klickou-pro-zamek-na-vlozku\_id-4184.html>
- Obrázek č. 31: Nos náčrt Autodesk Inventor
- Obrázek č. 32: Nos vysunutí Autodesk Inventor
- Obrázek č. 33: zaoblení Autodesk Inventor
- Obrázek č. 34: Náčrt SolidWorks
- Obrázek č. 35: Zaoblení SolidWorks
- Obrázek č. 36: Vložka náčrt
- Obrázek č. 37: Vložka vysunutí
- Obrázek č. 38: Vložka SolidWorks
- Obrázek č. 39: Zátka náčrt půlky zátky
- Obrázek č. 40: Zátka rotace
- Obrázek č. 41: Zátka zkosení
- Obrázek č. 42: Zátka drážka
- Obrázek č. 43: vysunutí drážky
- Obrázek č. 44: náčrt SolidWorks
- Obrázek č. 45: zkosení SolidWorks
- Obrázek č. 46: drážka SolidWorks
- Obrázek č. 47: Kování náčrt
- Obrázek č. 48: Kování vysunutí
- Obrázek č. 49: Kování zaoblení
- Obrázek č. 50: Kování odsazení
- Obrázek č. 51: Kování vysunutí odsazení
- Obrázek č. 52: Kování náčrt díry
- Obrázek č. 53: Kování díra
- Obrázek č. 54: Náčrt vyklenutí na vložku
- Obrázek č. 55: Vysunutí vyklenutí na vložku
- Obrázek č. 56: Kování zaoblení
- Obrázek č. 57: Kování díra pro vložku
- Obrázek č. 58: Kování vysunutí otvor pro díru
- Obrázek č. 59: Kování vyvrtání díry
- Obrázek č. 60: Kování náčrt SolidWorks
- Obrázek č. 61: Kování vysunutí SolidWorks
- Obrázek č. 62: Kování lem z hrany SolidWorks
- Obrázek č. 63: Náčrt díry SolidWorks
- Obrázek č. 64: Díra SolidWorks
- Obrázek č. 65: Kování díra SolidWorks
- Obrázek č. 66: Lisovací nástroj-náčrt
- Obrázek č. 67: Lisovací nástroj-vysunutí
- Obrázek č. 68: Lisovací nástroj-zaoblení
- Obrázek č. 69: Lisovací nástroj-náčrt kružnice
- Obrázek č. 70: Lisovací nástroj
- Obrázek č. 71: Svařenec umístění
- Obrázek č. 72: Svařenec vazba K sobě
- Obrázek č. 73: Svařenec volba svaru
- Obrázek č. 74: Označení ploch svaru

# **Seznam grafů**

Graf č. 1: Firmy

Graf č. 2: Konstruktéři a konstruktérky

Graf č. 3: Plechové díly ve firmách

Graf č. 4: Studenti a studentky

Graf č. 5: Plechové díly na školách

# **Přílohy**

Příloha 1: Karty Plech a 3D model

Příloha 2: Karta Plechové díly a Prvky

Příloha 3: Výkres čep

Příloha 4: Výkres klička

Příloha 5: Výkres kování

Příloha 6: Výkres nos

Příloha 7: Výkres vložka

Příloha 8: Výkres zátka

Příloha 9: Výkres sestava

Příloha 10: CD s oběma sestavami a výkresy v PDF